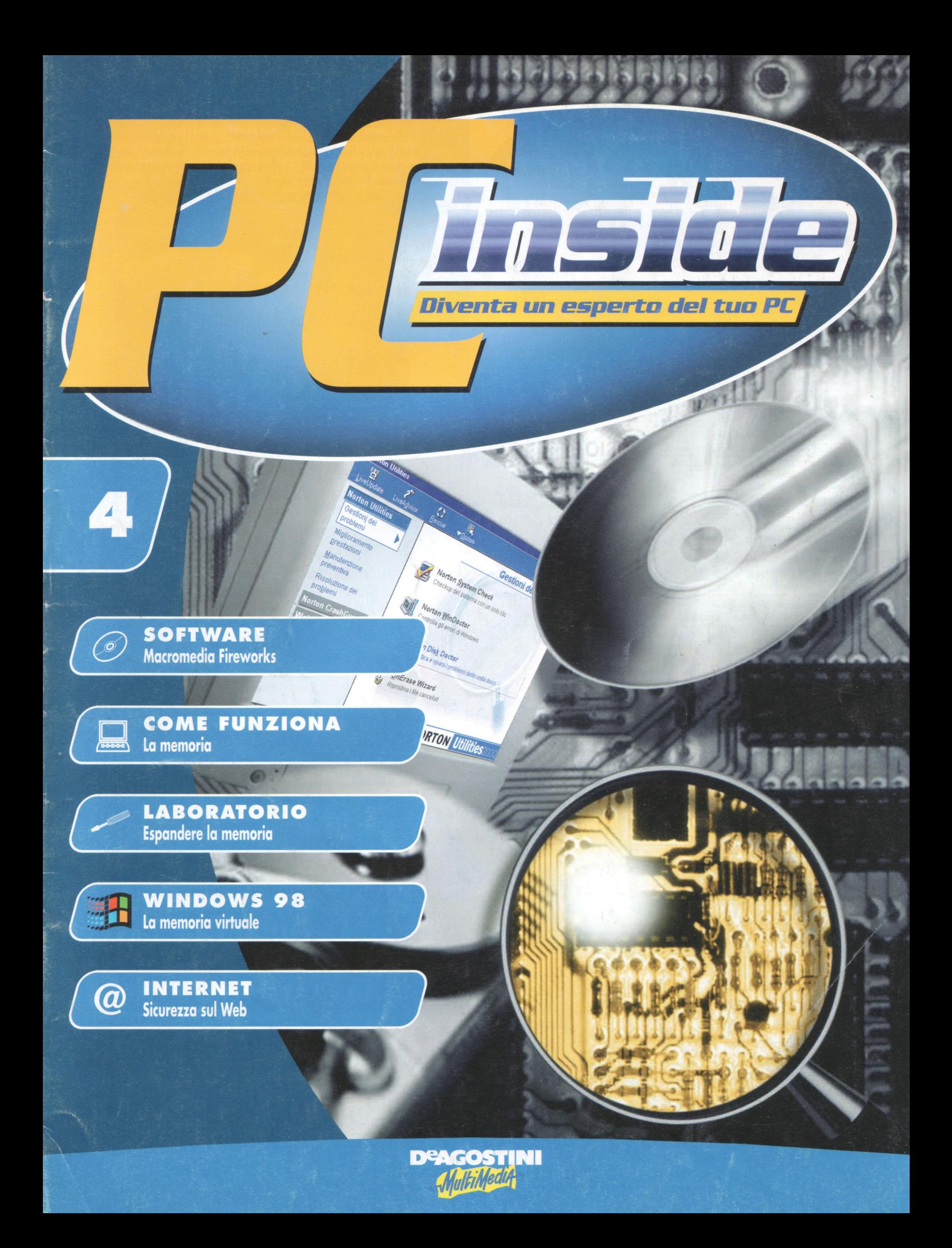

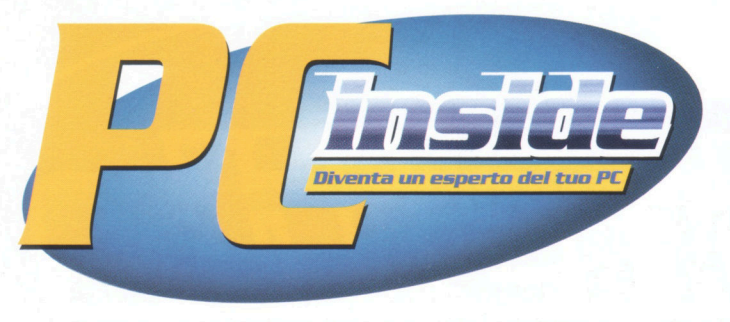

**n.4** 

Pubblicazione quattordicinale edita dall'Istituto Geografico De Agostini

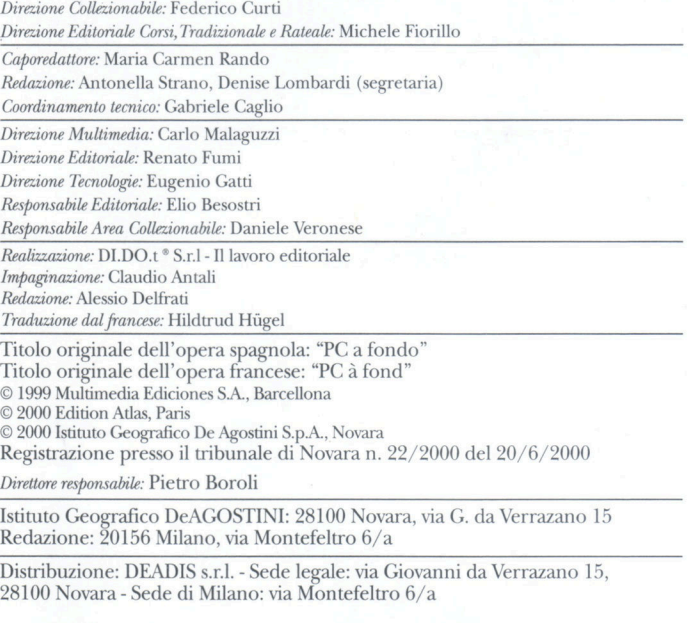

#### Pubblicazione quattordicinale. Esce il mercoledì Stampa Officine Grafiche De Agostini, Novara - 250010

Spedizione in abbonamento postale - 45% - arL 2 Comma 20/ b Legge 662/ 96 - Filiale di Novara

*Referenze Fotografiche: Multimedia Ediciones.* 

MS-DOS, Windows 3.x, Windows 95 e 98 sono marchi registrati della Microsoft Corporation.

**Invitiamo tutti i lettori a rivolgersi, per l'acqui· sto, sempre alla medesima edicola, comuni· cando la decisione all'edicolante. Questo faci· literà il lavoro di distribuzione delle copie e viga· rantirà un miglior servizio.** 

#### **SERVIZIO CLIENTI**

Via G. da Verrazano, 15 - 28100 NOVARA Per informazioni generali relative alla pubblicazione invitiamo i lettori a rivolgersi al seguente numero telefonico

#### **0321-66181**

da Lunedì a Venerdì dalle ore 9,00 alle ore 18,00 o ad utilizzare

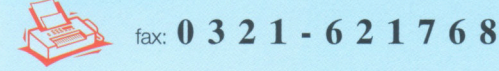

e-mail: **servizio.clienti@deagostini.it** 

#### **SERVIZIO ARRETRATI**

I numeri arretrati della pubblicazione sono disponibili per 6 mesi dalla data di completamento dell'opera.

Possono essere richiesti

direttamente al proprio edicolante di fiducia, che potrà richiedere il pagamento anticipato

telefonando al costo di un solo scatto al numero

#### **147-013352**

da Lunedì a Venerdì dalle ore 9,00 alle ore 18,00

In questo caso le copie richieste verranno inviate direttamente a casa con spedizione in contrassegno, senza alcun sovrapprezzo, pagando in più solo un contributo alle spese di spedizione e imballo di L. 5000.

#### **NOTA BENE**

Le copie verranno fornite al prezzo in vigore al momento dell'evasione dell'ordine e prive di ogni elemento che non sia considerato dall'Editore parte integrante dell'opera.

Il prezzo speciale al lancio vale per 6 mesi dalla data di pubblicazione. L'Editore si riserva, comunque, la facoltà di modificare i prezzi e quindi anche quello speciale al lancio, in funzione di mutate condizioni di mercato.

**Una guida completa per conoscere il persona! computer, risolvere i problemi e ottenere sempre le migliori prestazioni. Dall'hardware al sistema operativo, dalle utilities a Internet, un corso per diventare un esperto del PC.** 

## *In ogni fascicolo*

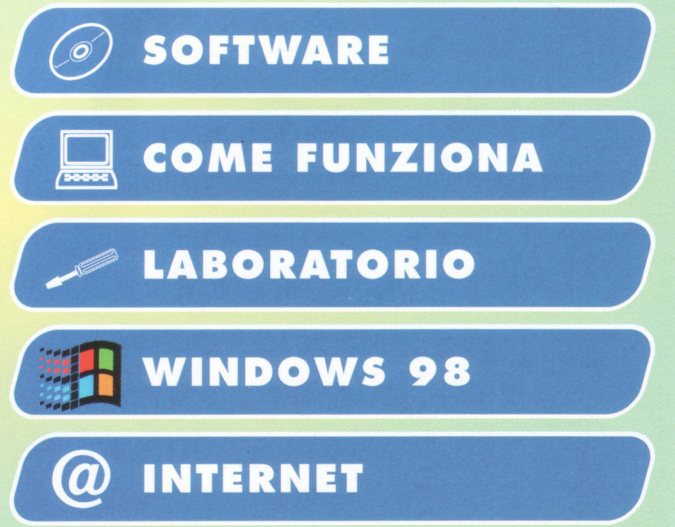

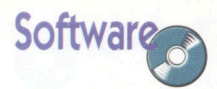

# Macromedia Firework

#### Versione 2 completa non limitata

Fireworks è uno strumento di grafica professionale indirizzato specificatamente ai Web designer. Offre un'ottima integrazione con Photoshop e supporta i file realizzati con i programmi di grafica più comuni.

Tra le novità principali la disponibilità di un gran numero di stili predefiniti e di un wizard che guida passo per passo nella realizzazione degli effetti di rollover.

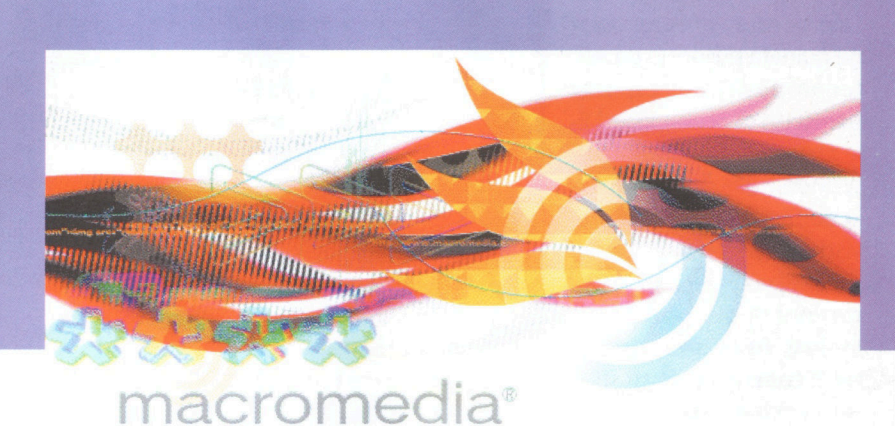

**FIRE \NORKS®2** 

Treworks è una soluzione efficace e<br>
completa per creare e produrre og-<br>
getti grafici per il web: semplifica e ot-<br>
timizza il processo di creazione di grafica ireworks è una soluzione efficace e completa per creare e produrre oggetti grafici per il web: semplifica e otper il web e la procedura di riduzione delle dimensioni dei file senza sacrificarne la qualità. Questo si traduce in siti web più veloci, di maggiore qualità e più soddifacenti per gli utenti che ne fruiscono.

Senza Fireworks, un progettista per il web che crea un'immagine in un programma di disegno vettoriale, come per esempio FreeHand, deve importare le immagini **vettoriali** in un programma di grafica **bitmap.**  Proseguendo nel processo creativo, il progettista dovrà esportare il file per poi importarlo in un'utility di conversione palette (vale a dire la "tavolozza" di colori a disposizione del programmatore) e quindi ottimizzare la palette stessa e il formato dell'immagine a seconda della sua destinazione (web o visualizzazione su schermo). Infine, potrebbe trovarsi a dover utilizzare uno strumento di animazione o un'utility apposita qualora sia necessario creare immagini dinamiche.

Per verificare il lavoro fatto, il progettista dovrà visualizzarlo in un browser e qualora risultino necessarie operazioni di revisione o modifica dovrà ripartire dall'inizio eripetere ogni passaggio eseguito.

Con Fireworks, invece, la creatività del progettista non è più ostacolata dalla necessità di passare da uno strumento all'altro; potrà risparmiare quindi tempo prezioso evitando procedure ripetitive. Fireworks costituisce infatti un unico strumento in grado di gestire tutte le procedure necessarie. Fireworks garantisce che il lavoro prodotto sia pienamente editabile in qualsiasi fase del processo di progettazione.

Fireworks non rappresenta un prodotto ottimale per creare o modificare immagini destinate alla stampa commerciale tradizionale. L'ambiente Fireworks si basa infatti sul modello di colore RGB (che utilizza cioè i tre colori primari - giallo, rosso e blu - per comporre tutti gli altri colori), ideale per le immagini con risoluzioni adatte alla resa su schermo.

Le avanzate funzionalità di anteprima consentono ai progettisti di visualizzare l'effetto delle modifiche apportate a palette e profondità del colore senza dover aprire i file con un browser.

**ALLA PRIMA APERTURA di Fireworks 2 viene richiesto di inserire il serial number. Digitate quindi il codice: FWW200-94856-27229-56669** 

## **Parole utili**

#### **VETTORIALE**

**Immagine costruita sulla base di funzioni matematiche elaborate dal programma.** 

#### **BITMAP**

**Letteralmente "mappa**  . **di bit". Sistema di riproduzione dell'immagine attraverso un insieme di punti (pixel).** 

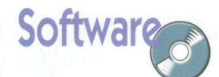

# **Ottimizzazione dei file JPEG**

**Vediamo come intervenire su un documento di Fireworks contenente un'immagine fotografica. Oggetto dell'operazione sarà l'ottimizzazione e la conversione dell'immagine.** 

1 Scegliete **File/Esporta** per aprire la finestra **Anteprima esportazione.**  Il pannello **Opzioni,** contiene i comandi per impostare il tipo di file da esportare, mentre l'area di anteprima mostra l'immagine come apparirà una volta esportata. Utilizzando la lista relativa al formato, selezionate il formato ]PEG. Utilizzando la casella **Qualità,** portate la qualità JPEG al 100% e osservate le modifiche di qualità dell'immagine e dimensioni del file. Riportate ora la qualità al 90%.

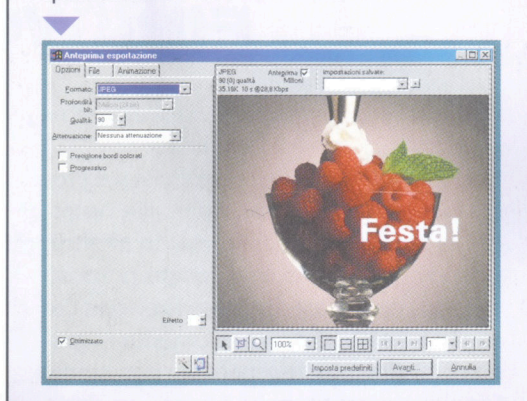

**2** Utilizzate l'opzione Attenu<br>
per sfocare l'immagine e o<br>
una migliore compressione<br>
Poiché le immagini JPEG con una Utilizzate l'opzione **Attenuazione**  per sfocare l'immagine e ottenere una migliore compressione JPEG. quantità minore di contorni netti sono comprimibili più facilmente, sfocando l'immagine si ottiene in genere una riduzione nelle dimensioni del file JPEG,

ma anche nella qualità dell'immagine. Selezionate le impostazioni dell'attenuazione da Nessuna a 8 e osservare gli effetti prodotti sul file JPEG.

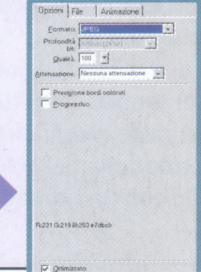

 $\leq$ 

Per l'ottimizzazione dei file JPEG è<br>
utile aumentare la precisione dei<br>
bordi nei punti d'incontro di color<br>
contrastanti Un esempio di questa utile aumentare la precisione dei bordi nei punti d'incontro di colori contrastanti. Un esempio di questa situazione è offerto dal testo colorato su un'immagine fotografica. Nel caso della figura qui in basso, facendo clic su Precisione bordi colorati si aumenta la leggibilità del testo sovrapposto alla fotografia. Poiché le immagini ]PEG con bordi netti si comprimono in modo meno efficiente, rendendole più nitide si aumentano le dimensioni del file. Nella prima immagine l'impostazione è Nessuna; nella seconda si vede l'effetto prodotto sul file JPEG dall'impostazione 3. I contorni risultano ammorbiditi.

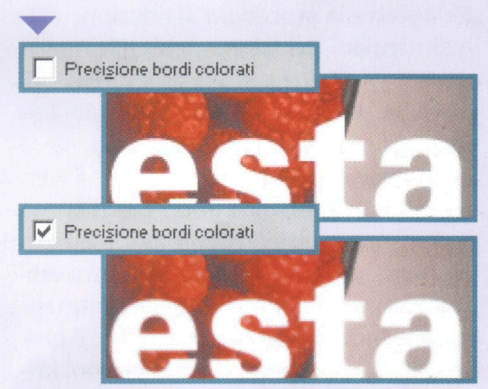

4 L'impostazione **Ottimizzato** posta nella parte inferiore del pannello di opzioni di **Anteprima esportazione** attiva l'ottimizzazione

automatica delle immagini di Fireworks. Essa permette quasi sempre di ridurre le dimensioni del file con una perdita minima o nulla di qualità dell'immagine.

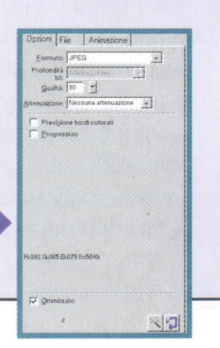

S pesso è difficile tro-<br>
vare l'equilibrio otti-<br>
male tra qualità e ve-<br>
locità per l'esportazione di vare l'equilibrio ottimale tra qualità e veun'immagine per il web. Fireworks offre diversi metodi per risolvere il problema. La procedura di esportazione guidata proposta da **Autocomposizione/Esporta**  permette di ottimizzare i file esportati. È sufficiente rispondere alle domande sulla destinazione e gli usi previsti e la procedura suggerirà il tipo di file e le impostazioni di ottimizzazione. Inoltre, **Autocomposizione/Esporta** cerca di ottimizzare il file da esportare in modo che rientri nei limiti delle dimensioni indicate nel campo **Dimensioni** richieste dai file di esportazione. Per vincolare le dimensioni del file da **Anteprima esportazione,** utilizzate **Esporta in Autocomposizione/Dimensioni.** Fate clic sul pulsante per aprire la procedura guidata e immettere le dimensioni desiderate.

La procedura guidata cerca poi di far corrispondere le dimensioni del file a quelle richieste, utilizzando i metodi seguenti:

- Regolazione della qualità JPEG.
- Modifica dell'attenuazione JPEG.
- Variazione del numero di colori nelle immagini a 8 bit.
- Modifica delle impostazioni di dithering nelle immagini a 8 bit.
- Attivazione/disattivazione di Ottimizzazione. •

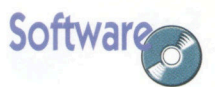

## **Animazione**

## **Macromedia Fireworks 2**

na GIF animata è co-<br>
stituita da un file<br>
GIF89a contenente<br>
più immagini, che si comstituita da un file GIF89a contenente portano come i fotogrammi di un'animazione quando la GIF viene visualizzata in un browser. Queste sono le cinque principali funzioni offerte da Fireworks per la creazione di animazioni. Pannello Fotogrammi: costituisce la base per l'animazione. Esso permette di organizzare, gestire ed effettuare l'anteprima dei fo-....

togrammi. Pannello Livelli: durante la creazione di animazioni, il pannello Livelli si trasforma in un'efficace alleato del pannello Fotogrammi, che consente non solo di organizzare il disegno su livelli, ma anche di condividere interi livelli tra tutti i fotogrammi, per creare sfondi od oggetti statici.

Comandi VCR: questi pulsanti, posti in fondo alla finestra del documento, permettono di spostarsi rapidamente tra i fotogrammi o di eseguire una anteprima dell'animazione direttamente nella finestra del documento.

Simboli e istanze: i simboli e le istanze possono semplificare il processo di animazione. È possibile creare un simbolo a partire da qualsiasi oggetto o gruppo, quindi creare su altri fotogrammi le istanze di tale simbolo, che potranno essere spostate o trasformate in modo indipendente dal simbolo. Se però viene apFireworks fornisce tutti gli strumenti necessari a creare GIF animate. Le funzionalità di animazione di Fireworks sono perfette per creare messaggi pubblicitari sotto forma di banner animati o semplicemente per aggiungere movimento a un sito Web. È possibile aprire e modificare GIF animate preesistenti o creare nuove GIF animate.

Per rasformare la parola Fireworks in un simbolo, selezionate la parola "Fireworks" e scegliete Inserisci/Simbolo. Convertito, l'oggetto avrà l'aspetto che si può vedere in basso.

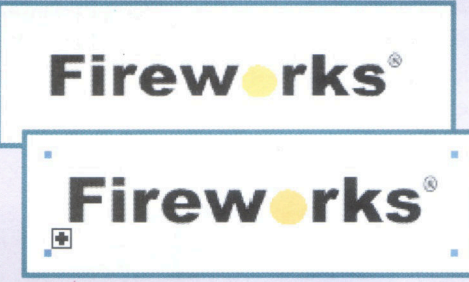

Utilizzando il menu Modifica<br>
duplica il simbolo dell'ogget<br>
testo. Fireworks automatican<br>
converte il clone in un'istanza. Con Utilizzando il menu Modifica si duplica il simbolo dell'oggetto testo. Fireworks automaticamente l'istanza ancora selezionata, utilizzando il pannello Effetto si applica l'effetto Ombra per definire la posizione di awio dell'animazione. Nella posizione di awio l'ombra si trova direttamente sotto al testo e non risulta quindi rilevabile. Osservate le impostazioni utilizzate in questo caso per il pannello Effetto.

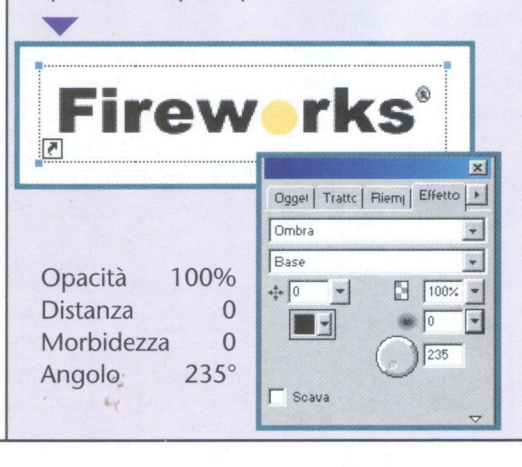

Ora che si è applicato l'effetto di awio all'istanza è possibile applicare l'effetto di termine al simbolo. Selezionate ora l'istanza  $\overline{P}$ e portatela sullo sfondo scegliendo Elabora/Disponi/Sullo sfondo . Il simbolo  $\blacksquare$  si trova ora in primo piano. Deselezionate tutti gli oggetti premendo la combinazione di tasti Ctrl+D. Selezionate il simbolo e utilizzate il pannello Effetto per applicare l'effetto Ombra ai fotogrammi finali dell'animazione. L'ombra sarà nella sua posizione di maggiore visibilità nella posizione finale. Utilizzate le impostazioni indicate. Il simbolo dovrebbe apparire come nell'immagine in basso.

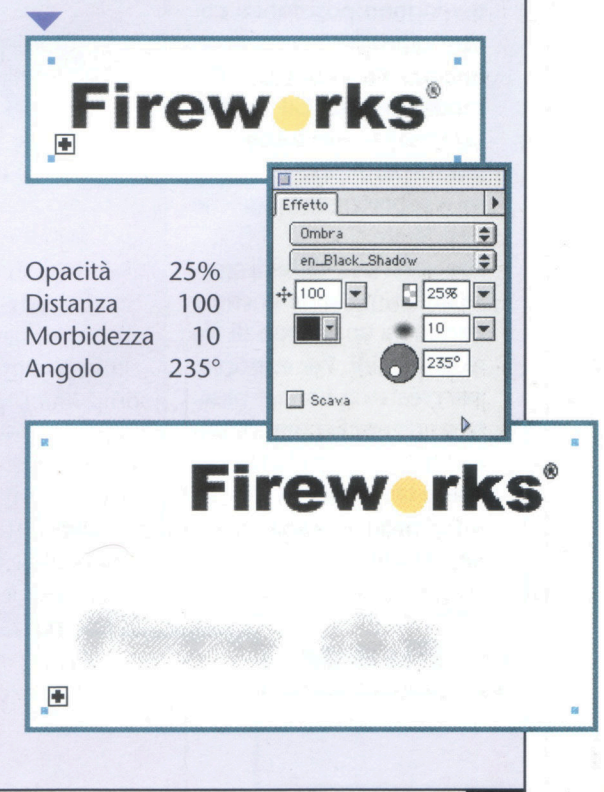

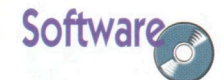

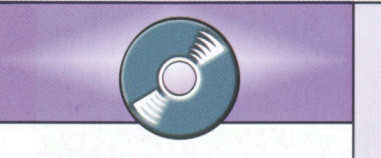

plicato un nuovo colore al simbolo o se parte di esso è modificata, verranno aggiornate anche le istanze. **Pannello Animazione di Anteprima esportazione:**  permette di impostare il ritardo dei fotogrammi, il metodo di eliminazione, la visibilità dei fotogrammi e la ripetizione ciclica dell'animazione.

È anche possibile aprire GIF animate preesistenti e modificarle. All'apertura del file, Fireworks crea un livello condiviso denominato "Sfondo" basato sui pixel comuni reperiti in più della metà dei fotogrammi importati. Colloca poi su un fotogramma separato del pannello Fotogrammi i componenti animati provenienti da ogni fotogramma. Tali componenti vengono posizionati come oggetti immagini su un livello denominato GIF. Per modificare una GIF animata, scegliere un fotogramma sul pannello Fotogrammi e apportare le modifiche desiderate.

Fireworks permette di creare un'animazione anche a partire da un gruppo di file di immagini. Per esempio, per creare un banner basato su diversi file grafici, utilizzate **File/ Apri più file** per aprire tali grafici e collocarli su fotogrammi separati dello stesso documento. •

Una volta creati i punti iniziale e<br>finale, è necessario unirli e<br>intercalarli per creare l'animazion<br>Selezionate sia il simbolo che la versione Una volta creati i punti iniziale e finale, è necessario unirli e intercalarli per creare l'animazione. istanza del testo di Fireworks. Il modo più semplice consiste nel selezionare e trascinare il testo di Fireworks e quindi fare clic tenendo contemporaneamente premuto il tasto Maiusc sull'oggetto sole per deselezionarlo. L'oggetto ottenuto dovrebbe risultare come nell'immagine in basso. Con gli oggetti selezionati, intercalateli in tre passaggi scegliendo **lnserisci/lntercalaggio istanze.**  Selezionate la casella **Distribuisci sui fotogrammi** per fare in modo che ogni passaggio dell'animazione venga inviato a un diverso fotogramma.

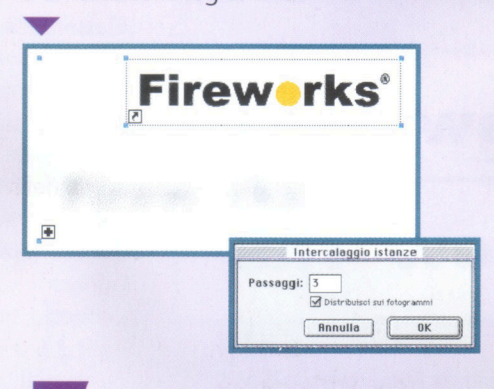

5 Ora che si dispone di un'animazione per l'ombra, si può creare quella del sole. Il sole parte dalla parola Fireworks e termina nell'angolo superiore destro e sembrerà ingrandirsi durante il tragitto. Per creare il punto finale, sarà necessario creare un'istanza e modificarne le dimensioni e l'ubicazione. Selezionate l'oggetto sole e trasformatelo in un simbolo. Se l'oggetto non è visibile, utilizzate il pannello **Fotogramma** per controllare sia il fotogramma 1 sia quello attivo. Clonate l'oggetto sole e portate l'istanza risultante nella parte superiore destra dell'area di lavoro. Con l'oggetto istanza ancora selezionato, aumentatene le dimensioni scegliendo **Elabora/Trasformazione T**<br> **Example 2**<br> **T**<br> **Example 2**<br> **Example 2**<br> **Example 2**<br> **Example 3**<br> **Example 3**<br> **Example 3**<br> **Example 3**<br> **Example 3**<br> **Example 3**<br> **Example 3** 

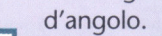

**Fireworks**<sup>®</sup>

 $\vert$ a $\vert$ 

**Fireworks**<sup>®</sup>

Ora che si dispone del punto di<br>avvio e di termine del sole, è<br>possibile procedere<br>all'intercalaggio in tre passaggi come per 0ra che si dispone del punto di awio e di termine del sole, è possibile procedere l'ombra. Selezionate i due oggetti sole e intercalateli utilizzando il comando **lnserisci/lntercalaggio** istanze. Procedete in tre passaggi come per l'ombra, *senza* però selezionare l'opzione **Distribuisci sui fotogrammi.** Durante questa operazione, Fireworks posiziona l'elemento posto più in alto sul fotogramma dal numero più elevato. In questo esempio, questo modo di procedere produrrebbe un movimento del sole nella direzione opposta a quella desiderata. Per evitare questa situazione, intercalate le istanze e quindi distribuitele sui fotogrammi, come descritto sotto. Aprite il pannello **Fotogrammi** e controllate che sia selezionato Fotogramma 1. Selezionate i cinque oggetti sole e distribuiteli sui fotogrammi utilizzando l'elemento a comparsa **Opzioni** del pannello **Fotogrammi.** 

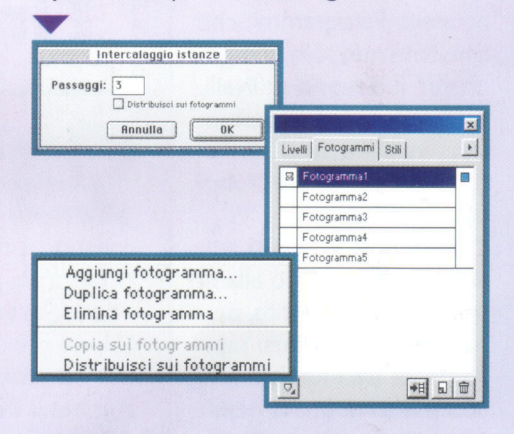

Per effettuare un'anteprima<br>dell'animazione, utilizzate i<br>comandi VCR posti nella parte<br>inferiore della finestra del documento. Per effettuare un'anteprima dell'animazione, utilizzate i comandi VCR posti nella parte Esportate l'animazione come GIF animata utilizzando il comando **File/Esporta.**  Consultate la guida in linea per maggiori informazioni sulle opzioni disponibili per animazioni ed esportazione.

.... 100% **PERDITSORIES Fireworks**<br>Fireworks  $\mathbf{1}$  or  $\mathbf{0}$ Fireworks Fireworks **Flreworks Flreworks Fireworks**<br>**Fireworks Firework** 

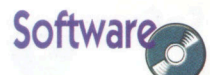

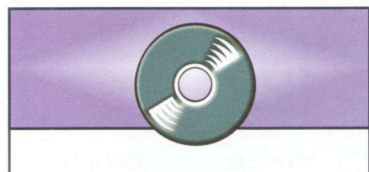

## **Macromedia Fireworks**

## **Versione 3 Trial**

Con la versione 3 Fireworks ha arricchito ulteriormente le sue funzionalità. Preparare oggetti per il web diventa ancora più semplice. Vediamo insieme cosa c'è di nuovo.

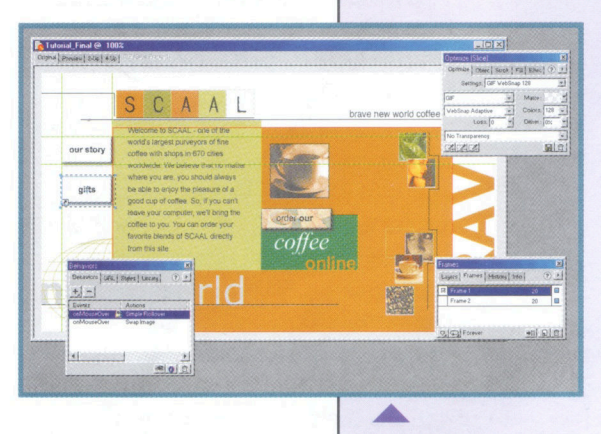

#### **Design**

Ottimizzazione dell'anteprima ed effetti rollover direttamente nello spazio di lavoro. Tracciati di copia per il trasferimento in Flash, FreeHand, Adobe Illustrator, Photoshop, CorelDraw ed altri programmi. Anteprima in gamma. Ottimizzazione GIF lossy. Luminosità/Contrasto, Toni/Saturazione, Livelli/Curve; esportazione di porzioni selezionate; finestra di dialogo dei caratteri mancanti; conservazione della trasparenza; rotazione delle aree di lavoro. Anteprima dei caratteri prima della loro applicazione;

i filtri originali di Photoshop possono essere applicati come effetti dal vivo.

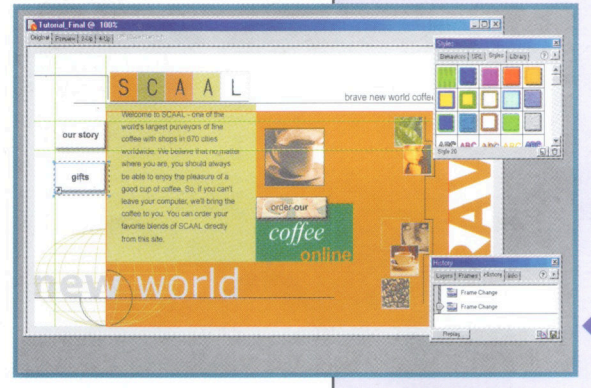

#### Automatizzazione del lavoro

Tramite JavaScript è possibile creare uno script dell'intera applicazione.

Pannello Cronologia per annullare e ripetere le azioni eseguite; creazione di comandi in una sola fase;

libreria Simboli; simboli per i pulsanti;

simboli per la grafica.

Creazione di pulsanti fase dopo fase;

ricerca e sostituzione di colori sicuri per il Web.

#### Integrazione

Il nuovo oggetto Dreamweaver inserisce automaticamente i file e la grafica di Fireworks nei documenti di Dreamweaver.

Comportamenti della barra di navigazione.

 $\frac{1}{2}$ CAAL our stor gifts elatrime

Recupero dell'ubicazione originale delle sorgenti durante il lancio e la modifica; copia dell'Autocomposizione degli Appunti per l'inserimento fase dopo fase di file HTML in GoLive, FrontPage e Dreamweaver. Creazione di script di Fireworks da Dreamweaver con JavaScript.

Esportazione come Illustrator;

esportazione come SWF;

importazione di Photoshop e conservazione di livelli, incluso il testo modificabile ed i livelli di effetti.

Aggiornamento del comando HTML.

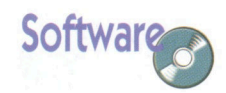

#### $H$ R E

## Ritrovare i propri file **Retriever**

ndows 98 dispone di strumenti di ricerca particolarmente lenti, dovendo esplorare la totalità del disco fisso per localizzare un file. Per gli utenti che lavorano con file ripartiti in diverse cartelle, questa len-

Retriever localizza ogni tipo di file in maniera quasi istantanea, grazie a un indice che integra il percorso permettendo di ritrovarli.

Dopo l'installazione dovete configurare le opzioni del programma. Per semplificare questa operazione, all'avvio del programma si apre automaticamente la finestra della Guida. Nella finestra Drives.

**Options** Drives | Criteria | Customize | Drives  $=$  a gic:\ ad:\ ge:\  $\mathbb{R}$  $OK$ 

> tezza implica una perdita di tempo considerevole. Retriever rappresenta allora la soluzione ideale, poiché permette di localizzare i file in maniera quasi immediata (in 3 secondi soltanto). Il programma utilizza infatti un indice con il contenuto del disco fisso o di altre unità di archiviazione che possono essere aggiornate in funzione dei bisogni dell'utente. Invece di cercare nelle cartelle che contengono i file da cercare, l'applicazione permette di configurare una lista di ricerca aumentando in questo modo considerevolmente l'efficacia e la rapidità del processo.

selezionate le unità di archiviazione da indicizzare: la velocità di Retriever dipenderà dall'accuratezza dell'indice creato. Cliccando su Reindex aggiornate l'indice dell'unità di archiviazione selezionata.

Nella cartella Criteria accedete **Jalla sezione di** configurazione dei criteri di ricerca: l'indice include solo i file accessibili dal periodo definito in Age. Un altro criterio di selezione importante è quello concernente le estensioni di file o Wildcards. Se preferite che i documenti testo di Word non compaiano nell'indice, introducete \*.doc nella finestra di dialogo Wildcards e cliccate su Add. Per annullare questa restrizione, cliccate su Remove dopo aver selezionato l'estensione \*.doc. L'opzione Customize permette di specificare il tempo d'attesa dopo il quale il programma inizia la ricerca automatica. Accedete alle opzioni partendo dalla finestra principale.

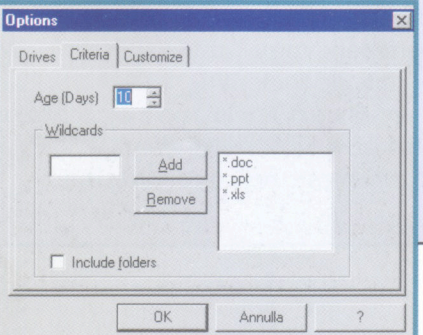

A configurazione terminata apparirà sullo schermo la finestra principale dell'applicazione. Inserendo il nome parziale o intero del file ricercato nella finestra di dialogo File e premendo sul pulsante Open, il programma inizia la ricerca automatica in funzione del tempo definito in Age al momento della configurazione. Nella parte inferiore della finestra di dialogo, Retriever visualizza quindi i file che rispondono ai criteri stabiliti. Il programma permette di aprire tutti i file grazie alla funzione Open.

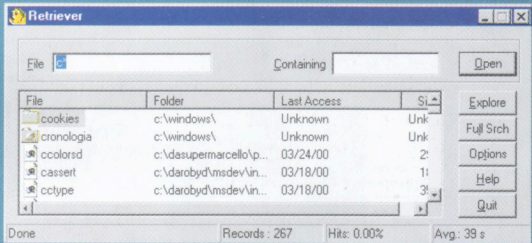

Se cliccate su Explore dopo aver selezionato un file, accedete alla cartella contenente il file.

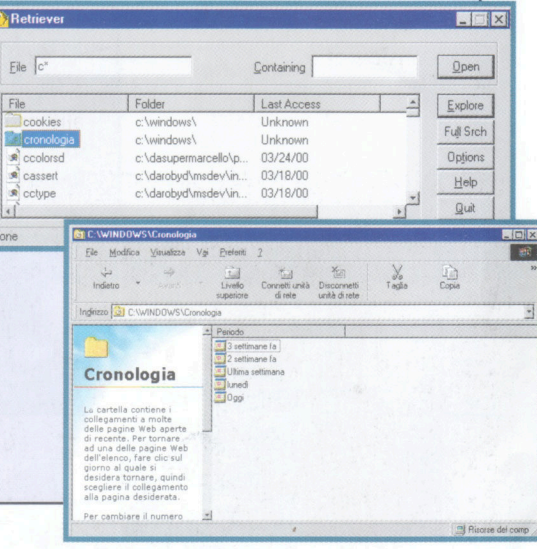

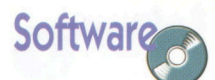

#### **SHAREWARE**

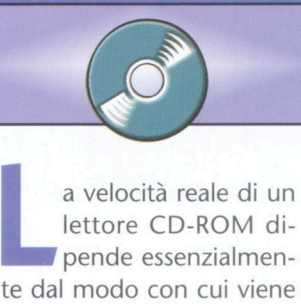

misurata. Infatti, una determinata velocità è relativa, perché fluttua in funzione delle condizioni di utilizzo

CD-ROM Drive Analyzer permette all'utente di rilevare le differenze di velocità che si possono constatare al momento della lettura di un CD-ROM. Le caratteristiche 16x, 24x e 32x sono generalmente teoriche. Drive Analyzer lo dimostra proponendo una valutazione reale della velocità del vostro lettore. La maggior parte dei programmi che valutano la sua resa, stabiliscono la velocità al momento della lettura di file separati, senza tenere conto della grandezza dei file utilizzati. Il risultato non tiene conto del tempo che occorre alla testina di lettura per raggiungere i file ricercati. CD-ROM Analyzer utilizza un metodo diretto che vi permette di calcolare la velocità reale del vostro lettore indipendentemente dai file

del lettore.

a velocità reale di un lettore CD-ROM dipende essenzialmen-

# **Testare il lettore CD-ROM**

**CD-ROM Drive Analyzer propone un nuovo metodo di valutazione della velocità reale del vostro lettore CD-ROM.** 

I dati su un CD-ROM sono<br>memorizzati in blocchi di 2 KB e<br>un disco contiene al massimo<br>333.000 blocchi. I lettori CD-ROM attuali 1 dati su un CD-ROM sono memorizzati in blocchi di 2 KB e un disco contiene al massimo permettono di ottenere una velocità di rotazione costante del disco. La velocità con cui i dati passano sotto la testina di lettura varia però in base alla sua posizione fisica sulla superficie del disco. Così la velocità diminuisce sulle piste interne e aumenta sulla periferia del disco. La velocità di un lettore CD-ROM non è quindi realmente costante e varia a seconda dei file ricercati. Dovete tenere conto di questi elementi quando confrontate la velocità massima di lettura dei drive CD-ROM, considerando i dati proposti dai grafici e quelli forniti dai produttori, che in genere rappresentano una velocità media di lettura.

**2** La rappresentazione grafica di<br> **2 CD-ROM Drive Analyzer** è<br>
semplice. Il grafico che propor<br>
le evoluzioni in tempo reale del test CD-ROM Drive Analyzer è semplice. Il grafico che propone le evoluzioni in tempo reale del test è accompagnato da tre funzioni: Start, Stop e il selettore del lettore CD-ROM che desiderate valutare. Il grafico lineare presenta la velocità di lettura del CD-ROM sull'asse verticale e sull'asse orizzontale i settori di lettura dal centro alle estremità del disco.

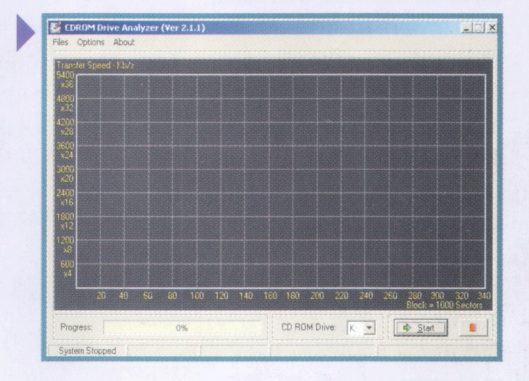

Per iniziare il test, introducete un<br>CD-ROM nel lettore, avviate il<br>I'esame rivela la velocità di lettura in CD-ROM nel lettore, awiate il programma, poi cliccate su Start. L'esame rivela la velocità di lettura in funzione dei settori esplorati. Man mano esso presenta le eventuali disfunzioni che riguardano il rendimento della periferica, che possono intervenire quando la testina di lettura si allontana dal centro del disco.  $\blacktriangledown$ 

Quando il test è terminato, il<br>programma propone una opzion<br>che permette di registrare il<br>grafico in un file BMP cliccando su Save Quando il test è terminato, il programma propone una opzione che permette di registrare il **Graphic e** 

 $\blacktriangledown$ CDROM Drive Analyzer (Ver 2.1.1) Files Options About fer Speed - Kb/s e Label: BACKMAR1 6400<br>836<br>800 x32<br>800 x28<br>800 x24<br>800 x20<br>800 x16<br>800 x16

considerati.

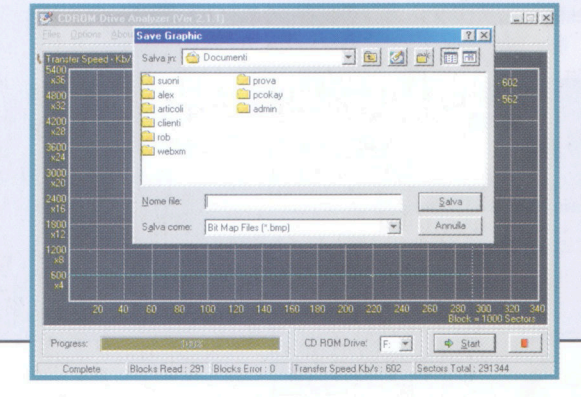

specificando il nome del file. Potete conservare automaticamente tutti i grafici relativi ai differenti test cliccando su Options e scegliendo Autosave.

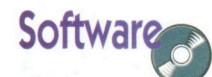

#### SHAREWARE

# **Frazionare dei file**

MimarSinan VSplit divide ogni tipo di file in frammenti eseguibili

### **MimarSinan VSplit**

n gran numero di<br>
applicazioni genera<br>
file voluminosi, che<br>
spesso sono impossibili da applicazioni genera file voluminosi, che copiare su un solo dischetto, la cui capacità è limitata, o da inviare tramite e-mail. Esistono numerosi programmi che permettono di frazionare i file, ma sono rari quelli che possono eseguire questo compito con la stessa facilità di MimarSinan *Vi-*

Studio. Infatti, il programma permette di dividere i vari file in frammenti eseguibili (\*.exe) secondo i desideri dell'uten-

te, in modo da facilitare la loro installazione nella cartella di destinazione. Inoltre integra un Assistente chiamato Split Wizard che vi faciliterà enormemente il compito. Grazie a MimarSinan VSplit è sufficiente specificare il percorso d'accesso alla cartella di destinazione del file d'origine e, a seconda del caso, introdurre i dischetti nell'unità corrispondente, in funzione dell'ordine prestabilito dal programma. •

.. ... .. HOX Please select your split session<br>name and where to place the<br>solit nieces. primofite O<br>E Bisorse del computer<br>B Documenti (type a distinguishing name for this split session) **School School School School School School School School School School School School School School School School**<br>Contract School School School School School School School School School School School School School School S Etc<br>
Etc<br>
Sincronia file<br>
Lesthtml (select a target folder for the split pieces to go into)<br>plit Type (Split Settings (About Visual Split Studio Split Now  $\bigoplus$  Help

sual Split **T T T T T T Specificare il file che** volete frammentare. Cliccate su Copy a huge file onto as many floppy disks as required in Select Split Type. Per indicare la destinazione, cliccate su Split Settings, inserite il nome con cui volete salvare i

> frammenti del file e selezionate l'unità di archiviazione o la cartella in cui volete archiviare i frammenti del file originale.

semplici da installare.

Al termine dell'installazione del<br>
programma si apre la finestra<br>
principale, che consente di acce<br>
alle funzioni principali di MimarSinan programma si apre la finestra principale, che consente di accedere

alle funzioni principali di MimarSinan VSplit. Se desiderate salvare un file importante su un dischetto, è sufficiente cliccare sulla scheda Select File to Split e

**1** Per impostare il metodo di divisione e di ripristino del file, cliccate sulla scheda Select Split Type nella finestra principale. Sono disponibili diverse Per impostare il metodo di divisione e di ripristino del file, cliccate sulla scheda Select Split Type nella impostazioni di default: si può scegliere di frammentare il file utilizzando tutti i dischetti necessari oppure di dividere il file su hard disk creando frammenti da 1 OMb ciascuno. Cliccando su Create New

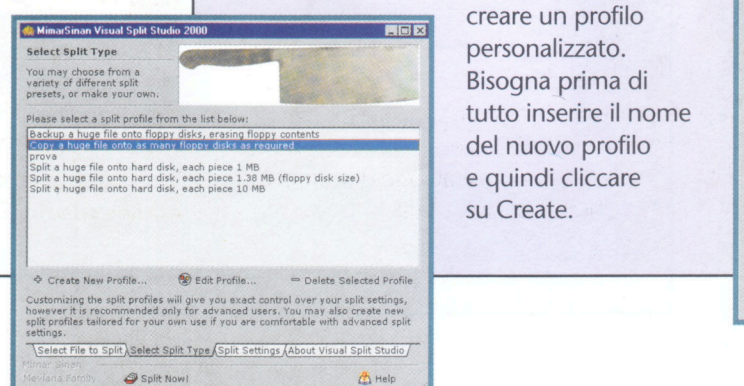

Profile è possibile creare un profilo personalizzato. Bisogna prima di tutto inserire il nome del nuovo profilo e quindi cliccare su Create.

**3 Nella barra a sinistra della finestra<br>
sezione Split Settings**, che<br>
consente di scegliere le opzioni per la Nuovo profilo si accede alla sezione Split Settings, che divisione dei file. In Generai è possibile stabilire la grandezza dei frammenti, confrontare i frammenti con il file originale e scegliere di creare archivi che non necessitano del programma per l'estrazione.

In Pie Names è possibile stabilire i assegnare ai frammenti, in Pie Size è possibile stabilire lo spazio

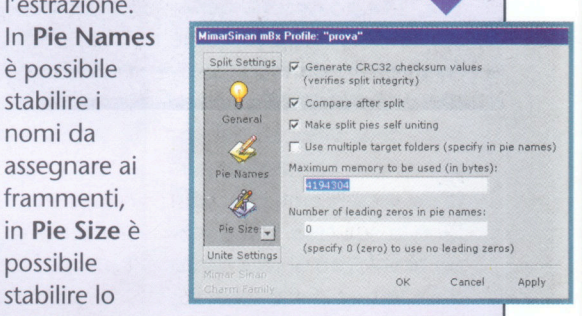

massimo che ogni frammento può occupare, in Disk è possibile stabilire se sovrascrivere eventuali frammenti già presenti sul disco. Unite Settings è invece il menu dedicato alle opzioni per il ripristino del file originale.

Per avviare il processo di divisione<br>del file, cliccate su Split Now,<br>dopo aver specificato la cartella di<br>destinazione dei frammenti nella finestra Per awiare il processo di divisione del file, cliccate su Split Now, dopo aver specificato la cartella di Split Settings.  $\ddot{\phantom{0}}$ 

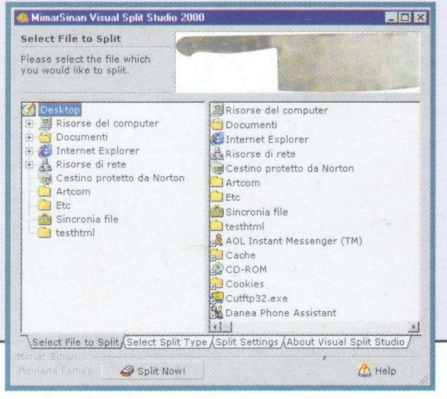

**Come funziona** 

# *<u>Deces</u>*

# La memoria

In pochi anni l'unità di misura utilizzata per definire le dimensioni della memoria dei computer è stata moltiplicata per mille. Il passaggio dal Kilobyte al Megabyte e al Gigabyte implica non soltanto una grande differenza di capacità, ma anche un sensibile miglioramento di altre caratteristiche di questa componente vitale del computer. La velocità delle memorie utilizzate oggigiorno supera abbondantemente quelle precedenti e gli sforzi dei costruttori sono incessantemente diretti a ricercare miglioramenti in tal senso.

a memoria è una componente elettronica del PC che può ricevere, archiviare e fornire informazioni. È formata da una grande quantità di celle che a memoria è una componente elettronica del PC che può ricevere, archiviare e fornire informazioni. È foragiscono come minuscoli condensatori in grado di trattenere le cariche elettriche ricevute e che indicano in questo modo i singoli bit delle informazioni.

In generale, quando si parla di memoria si fa riferimento alla memoria RAM (Random Access Memory, memoria ad accesso casuale), che costituisce la zona di lavoro del microprocessore. Tutti i programmi e i dati gestiti dal processore vengono archiviati temporaneamente in questa memoria, in grado di trovare e archiviare qualsiasi dato

Esistono molte modalità di memoria RAM, così come esistono molti altri tipi di memorie dotate di caratteristiche particolari, che consentono loro di svolgere determinate funzioni all'interno del PC. Attualmente la maggior parte delle componenti e delle periferiche contiene qualche tipo di memoria. Questa affermazione potrebbe essere estesa a ogni apparecchio o elettrodomestico che contenga una qualsiasi parte elettronica necessaria al suo funzionamento, come i televisori, le lavatrici e anche le automobili.

### **Unità di misura**

Quando si fa riferimento alla memoria come dispositivo di archiviazione si crea ge-

> neralmente molta confusione. Infatti, si parla di memoria anche quando si fa riferimento alla capacità di un disco, fisso o mobile. Ciò è dovuto al fatto che sia la memoria fisica, sia i

dispositivi di memorizzazione come il disco fisso, il CD-ROM ecc., utilizzano le stesse unità di misura e svolgono entrambi funzioni di archiviazione di dati.

## Parole utili

**SIMM** (Single In-line) **Memory Module** modulo di memoria a connessione semplice) **Modulo che contiene** i chip necessari ad aggiungere memoria RAM o ROM a un PC.

**DIMM** (Dual In-line **Memory Module** modulo di memoria a connessione doppia) Uguale a un modulo SIMM, ma con maggiore capacità e ampiezza di dati. Una DIMM a 168 contatti equivale a due SIMM a 72 contatti.

#### DIMM a 168 contatti

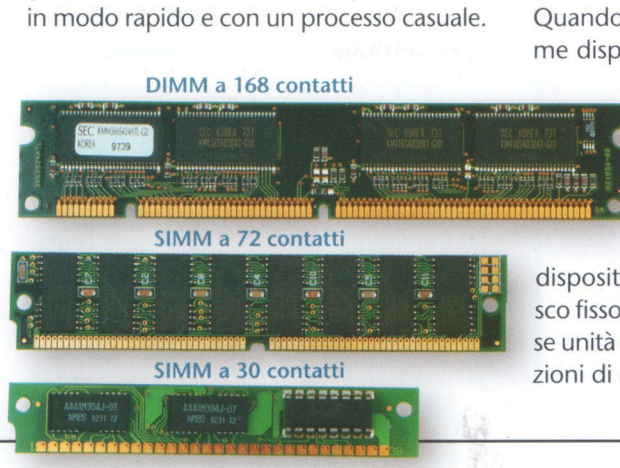

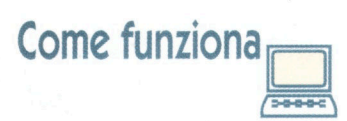

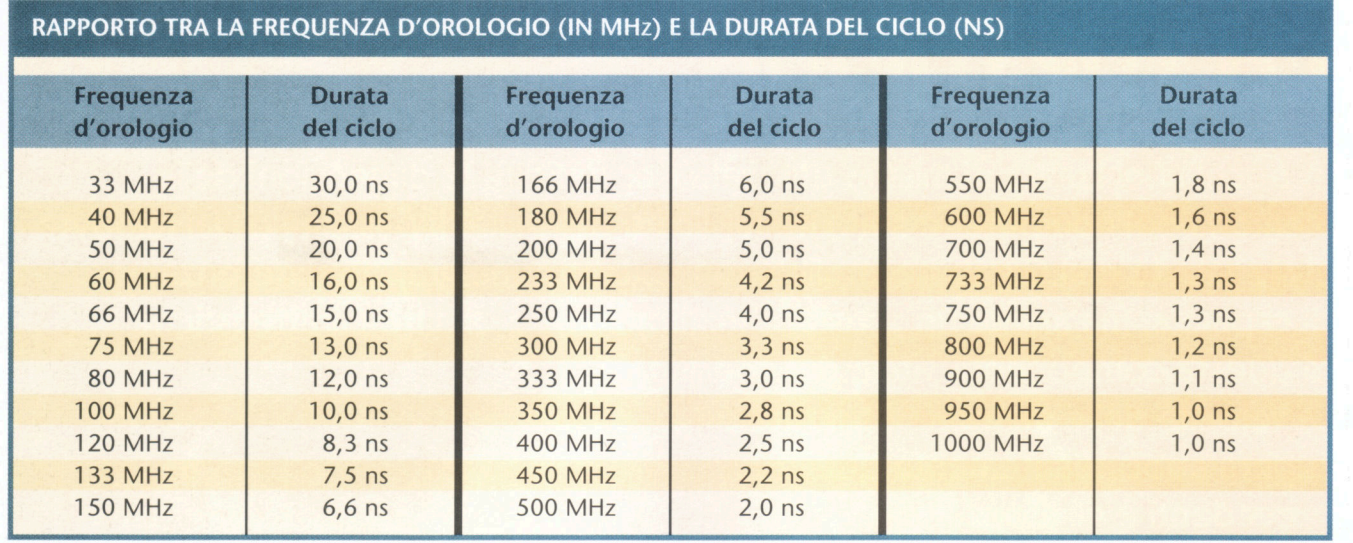

Per evitare confusione si potrebbe paragonare il computer a un piccolo ufficio in cui uno schedario e una libreria raccolgono grandi quantità di informazioni per tutto il tempo necessario, facendo sì che l'utente possa consultarle quando lo desidera.

#### AMPIEZZA DEI DATI

I moduli di memoria SIMM a 30 contatti hanno un'ampiezza dei dati di 8 bit. Con 4 di essi si raggiungono i 32 bit di una SIMM a 72 contatti; allo stesso modo, due SIMM a 72 contatti raggiungono i 64 bit con cui può lavorare una DIMM.

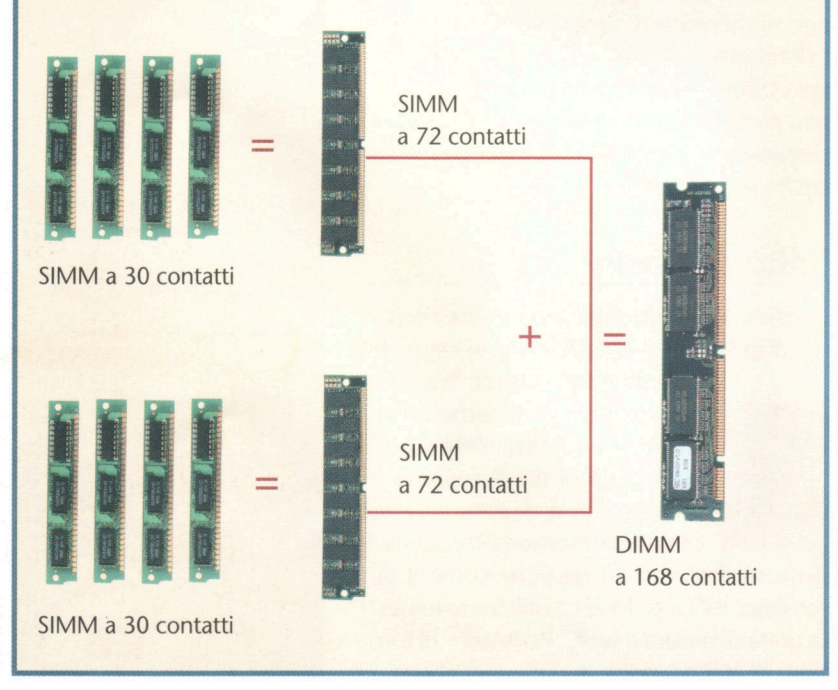

Questa stessa funzione è svolta, nel caso del computer, dal disco fisso. D'altra parte tutte le carte che potrebbero trovarsi sulla scrivania equivarrebbero alle informazioni memorizzate dalla memoria RAM, che contiene tutto il necessario per poter lavorare, anche se con un volume di dati più limitato rispetto al disco fisso (l'archivio e la libreria di riferimento), e con una velocità di consultazione molto più elevata.

#### Bit e byte

L'unità minima di informazione gestita da un computer è il bit (b), che può avere soltanto due valori, 0 o 1.

Combinando vari bit si possono creare numeri in formato binario; l'unione di 8 bit è detta byte (B). Nel sistema decimale un byte si converte in una cifra con un valore compreso tra O e 255.

Si deve sempre tenere presente la differenza tra bit e byte, dato che in alcune periferiche si indica la capacità di memorizzazione mediante Kb (Kilobit) o Mb (Megabit) e in altre con KB (Kilobyte) o MB (Megabyte). È owio che la capacità del dispositivo varia in modo significativo quando si utilizza l'una o l'altra unità di misura (1 MB o 1 048 576 byte equivalgono a 8 Mb oppure 8 000 000 bit). I prefissi kilo, mega o giga, quando si utilizzano unitamente a bit, indicano rispettivamente fattori di 1000, 1 000 000 e 1 000 000 000. Quando invece si parla di byte, il loro significato cambia, e devono essere letti come fattori equivalenti a 1 024, 1 048 576 e 1 073 741 824.

#### **Tipi di memoria**

All'interno dell'unità centrale di un PC esistono vari tipi di memoria, che consentono il funzionamento normale del sistema. Esse si possono dividere in tre diverse categorie: la memoria ROM, la DRAM e la SRAM; ciascun tipo si suddivide a sua volta in sottoclassi.

La caratteristica fondamentale della memoria ROM (Read Only Memory, memoria di sola lettura), è la sua capacità di archiviare in modo permanente le informazioni, senza la necessità di una qualsiasi alimentazione elettrica. Tutti i PC contengono una piccola quantità di memoria ROM che contiene il software di awio e le routine di base di entrata e uscita (BIOS).

#### **ROM evoluta**

Attualmente le normali memorie di tipo ROM non si usano più. Al loro posto si utilizzano memorie EEPROM (Electrically Erasable Programmable ROM, memoria ROM cancellabile e programmabile elettricamente), molto più pratiche per i fabbricanti di schede madre perché, mediante uno speciale processo, si possono modificare o registrare nuovamente le informazioni che contengono e, in questo modo, aggiornare facilmente i programmi e le routine di awio senza manipolare il chip di memoria o la scheda madre, come accadeva con la tradizionale memoria ROM.

La DRAM (Dinamic RAM, RAM dinamica) è il tipo di memoria che si utilizza maggiormente, al giorno d'oggi, nella maggior parte dei PC. Il suo principale vantaggio è l'alta densità di archiviazione, che consente di disporre di una grande quantità di bit in chip di memoria di dimensioni ridotte. Questo comporta come conseguenza un prezzo molto basso, il che facilita l'emissione di grandi quantità di memoria principale a un computer.

Nelle memorie DRAM le cellette che memorizzano le informazioni lavorano come minuscoli accumulatori, che trattengono la carica dei bit circolanti nei bus. La carica che si memorizza in ogni celletta si consu-

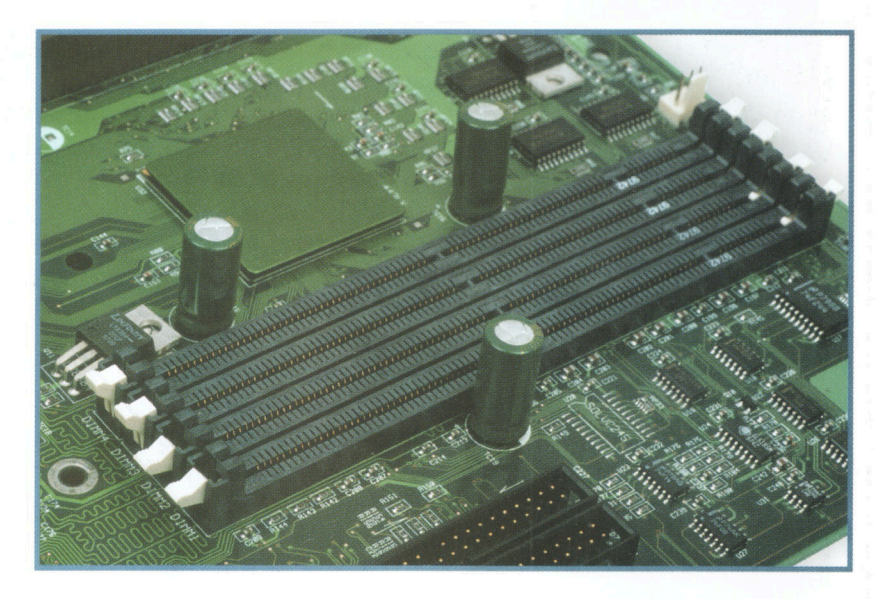

ma rapidamente, ed è perciò necessario che si rigeneri mediante refresh o si ricarichi il suo contenuto costantemente per evitare la perdita dei dati memorizzati. Questo rappresenta il principale inconveniente della memoria DRAM. Il suo funzionamento dinamico obbliga il processore a fare continue pause per accedere a tutte le posizioni di memoria, allo scopo di rigenerare il contenuto delle celle.

Ogni ciclo di refresh utilizza vari cicli del processore, e per questo motivo nei processori più vecchi il refresh della memoria poteva arrivare a consumare il 10% del tempo totale del processore. Con i processori Pentium Il questo valore si è drasticamente ridotto fino a circa l'1%.

#### **Velocità e frequenza**

La velocità dei processori o dei bus dei dati si può vedere riflessa nella frequenza di funzionamento. Le memorie esprimono la propria velocità in nanosecondi (ns), grandezza che rappresenta la miliardesima parte di un secondo.

Per valutare l'istantaneità di un ns si può prendere, come punto di riferimento, la velocità della luce nel vuoto, secondo la stima finora accettata, 300 000 chilometri al secondo circa. In un nanosecondo un raggio di luce percorre soltanto 29,98 cm. Per confrontare la velocità della memoria (tempo che impiega ciascun ciclo), con la frequenza d'orologio (numero di cicli che pos-

Base per moduli DIMM di memoria sulla scheda madre di un PC.

**Come funziona** 

 $\Box$ 

## **Parole utili**

**CICLO DI REFRESH**  Tempo di cui ha bisogno il processore per accedere a tutti gli indirizzi di memoria per aggiornare il loro contenuto ed evitare di perderlo. Un ciclo di refresh di memoria può utilizzare vari cicli del microprocessore.

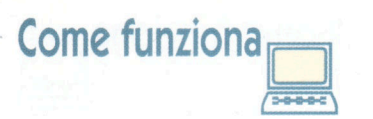

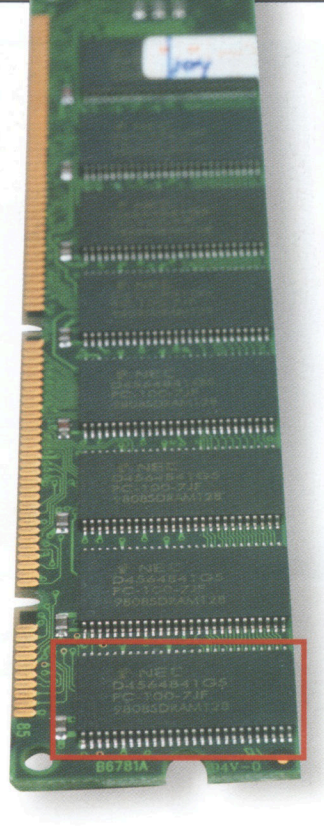

I moduli DIMM che possono lavorare con il bus del sistema a 100 MHz sono riconoscibili dalla scritta PClOO che appare su ciascuno dei loro chip.

## **Parole utili**

#### **TRANSISTOR**  Elemento

semiconduttore fondamentale in elettronica, che ha sostituito le valvole e i tubi utilizzati nei primi circuiti elettronici, riducendone le dimensioni in modo considerevole.

sono essere eseguiti al secondo), si deve fare un piccolo calcolo che consiste nel dividere 1 secondo per la frequenza. Nel riquadro di pag. 10 si possono vedere i risultati di questi calcoli con il rapporto esistente tra MHz e ns.

Come si può vedere, quando si aumenta la frequenza dell'orologio, diminuisce il tempo impiegato per ciclo. La frequenza del microprocessore non determina la velocità che deve sostenere la memoria. Per esempio, un microprocessore Pentium a 200 MHz non ha bisogno di utilizzare una memoria tanto rapida come i 5 ns indicati nella tabella citata. In questo caso, il fatto che la memoria DRAM si colleghi con il bus di sistema a 66 MHz fissa la velocità minima della memoria in 15 ns per evitare, in questo modo, tempi di attesa.

#### **Tempo per ciclo + latenza** = **tempo di accesso**

Calcolare la velocità ottimale della memoria per una determinata frequenza di comunicazione non è così facile come può apparire dall'esempio.

I transistor di un chip di memoria sono strutturati a matrice. Il processo seguito affinché la memoria trasferisca un dato si divide in due fasi. Nella prima viene localizzata la posizione della memoria e vengono fornite le coordinate all'interno della griglia in cui si dispongono le celle, per poi trasferire le informazioni.

Il tempo utilizzato durante la preparazione iniziale, necessaria per localizzare l'indirizzo di memoria, è noto come tempo di latenza. Conseguentemente il tempo reale di accesso alla memoria è il risultato della somma della latenza e del tempo per ciclo. Per esempio, il fatto che un modulo di memoria indichi un tempo di accesso di 60 ns significa che ha una latenza di circa 25 ns e un tempo per ciclo di 35 ns.

L'aumento di frequenza dei bus dei dati e dei processori ha favorito la continua comparsa di memorie RAM che utilizzano tecniche differenti per raggiungere accessi di memoria molto più rapidi.

Il riquadro "Tutte le memorie", che si trova alla fine di questa sezione, presenta un elenco completo delle diverse classi di memoria esistenti sul mercato. Sono state inoltre indicate le loro principali caratteristiche. In qualsiasi caso, la velocità di accesso alla memoria è attualmente la caratteristica su cui concentrano maggiormente le loro energie i costruttori che puntano a un continuo aumento del rendimento dei PC.

#### **La memoria cache**

La memoria SRAM è molto più rapida di tutti gli altri tipi di memoria DRAM. Diversamente da tutte le memorie di tipo dinamico, questa memoria di tipo statico non ha bisogno del continuo refresh del proprio contenuto per evitare la perdita dei dati. Questa, insieme ad altre particolarità tecniche, fa sì che la memoria cache sia molto rapida, riuscendo a raggiungere tempi di accesso inferiori a due nanosecondi.

Al posto dei minuscoli accumulatori delle memorie DRAM, nelle memorie SRAM ogni bit viene memorizzato in un gruppo di sei transistor. Di conseguenza, il miglioramento nel tempo di accesso si produce grazie al fatto che si evitano i ritardi provocati dai processi di caricamento e scaricamento elettrico di ciascun accumulatore.

L'integrazione di transistor migliora il rendimento delle memorie statiche, ma provoca la perdita dell'alta densità di archiviazione delle memorie DRAM. Il risultato è un aumento considerevole delle dimensioni fisiche dei moduli di memoria SRAM e anche del loro costo di produzione, il che ne rende impossibile l'uso come memoria principale. Uno dei miglioramenti più importanti introdotti nei personal computer è lo sfruttamento delle caratteristiche della SRAM mediante l'uso della memoria cache, nota anche come memoria intermedia.

#### **Cache di primo livello**

La memoria cache di primo livello (L1) è situata, fisicamente, all'interno del microprocessore, in modo da fare da ponte con la memoria principale. Tutti i dati trasferiti tra la memoria RAM e il processore passano attraverso la cache, dove si fermano per pochi cicli d'orologio. Il processore, in molte delle operazioni che effettua, ha bisogno di accedere in numerose occasioni a dati elaborati pochi cicli prima. Grazie alla cache, il processore può accedere nuovamente

**Come funziona** 

*<u><i><b>zoood</u>*</u>

a quelle informazioni che la SRAM mantiene memorizzate, evitando i tempi di attesa imposti da un accesso alla memoria RAM. Per migliorare ulteriormente il rendimento della cache del processore, i PC contengono una cache di secondo livello (L2), con prestazioni di velocità inferiori a quella di primo livello, che la supera in larga misura anche in termini di capacità. In questo modo si aumentano le possibilità di ottenere un maggior grado di sfruttamento delle informazioni archiviate nella memoria cache. Quando si cerca di leggere un dato dalla memoria RAM, il PC cercherà di localizzarlo, innanzitutto, nella memoria cache di primo livello. Nel caso in cui non lo trovi, effettuerà la medesima operazione con quella di secondo livello, in cui le probabilità di trovarlo sono superiori.

La cache di secondo livello ha tempi di accesso superiori a quella di primo livello e, non essendo contenuta nel processore, non può comunicare con la stessa frequenza d'orologio. Nei PC con processori Pentium, la cache L2 è situata nella scheda madre e si collega con il processore alla frequenza del bus del sistema. Al contrario, i processori Pentium PRO contenevano la cache L2 all'interno del microprocessore affinché lavorasse alla stessa frequenza d'orologio. In questo modo ne incrementavano le prestazioni, benché provocassero un'impennata eccessiva del prezzo.

#### **Tecnologie diverse...**

I Pentium Il hanno introdotto un cambiamento in questo senso, togliendo la cache di secondo livello dalla scheda madre e mettendola nella cartuccia del processore. A differenza del Pentium PRO, nei Pentium Il la cache L2 non si trova all'interno del microprocessore, ma su un modulo che comprende un bus di dati speciale, assicurando così la comunicazione tra i due. Conseguentemente, nei processori della famiglia Pentium Il il processore e la cache di secondo livello comunicano alla metà della frequenza interna del processore.

I modelli Pentium Il Celeron rappresentano un'eccezione, perché non contengono cache di secondo livello; da parte loro i Pentium Il Xeon raggiungono una frequenza di comunicazione tra il processore e la cache L2 uguale alla frequenza interna del microprocessore.

Le dimensioni delle memorie cache non sono generalmente molto grandi. La cache di primo livello, per esempio, è pari a soli 16 o 32 KB nei diversi processori delle famiglie Pentium e Pentium **11,** e aumenta nella cache di secondo livello fino a 256, 512 o 1024 KB.

#### **... per usi diversi**

Dimensioni eccessive della memoria cache possono arrivare a essere controproducenti per il rendimento di un sistema. In un PC di uso privato o equipaggiato per usi multimediali, una cache di secondo livello molto grande farebbe sì che il sistema impieghi un certo tempo per verificare se le informazioni di cui ha bisogno si trovano all'interno della cache.

Ciò accade perché, quando esegue applicazioni diverse e programmi molto lunghi, il processore ha continuamente bisogno di informazioni a cui non ha avuto precedentemente accesso, e ciò diminuisce l'efficacia della cache. Viceversa, i computer che svolgono compiti molto concreti e ripetitivi, come possono essere quelli che fungono da server di rete, fanno un uso più intensivo della cache. Conseguentemente i microprocessori per questi sistemi migliorano il proprio rendimento con memorie cache di dimensioni maggiori.

Il chipset della scheda madre controlla la cache di secondo livello. Come curiosità dobbiamo sottolineare che i chipset di lntel per i processori della famiglia Pentium hanno una limitazione: non possono utilizzare la memoria cache di secondo livello con gli indirizzi di memoria che vanno oltre i primi 64 MB.

Ciò fa sì che, quando si amplia un PC oltre questa quantità di memoria, diminuisce la

**Diversi tipi di moduli SIMM** a 72 **contatti.** 

### **Importante**

Per poter apprezzare i miglioramenti apportati dalla memoria cache di secondo livello, è sufficiente paragonare i diversi processori della famiglia Pentium Il di lntel. Il modello Celeron ha cache L2 ed è il più lento; i Pentium Il e **lii**  con bus a  $66e100$  MHz migliorano le prestazioni con una cache di 512 KB; la gamma Xeon contiene memorie cache molto più rapide e di dimensioni maggiori.

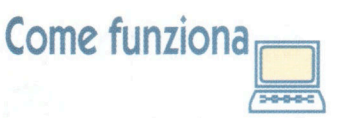

Oltre la scheda madre, tutte le componenti contengono una certa quantità di memoria. Gli adattatori grafici e gli acceleratori 30 costituiscono un valido esempio.

velocità di accesso alle informazioni contenute. Superare i 64 MB di memoria in computer equipaggiati con chipset HX, VX o TX è raccomandabile soltanto in determinati casi.

> Quando si awiano, i sistemi operativi come Windows utilizzano una buona parte dei primi indirizzi di memoria e fanno un uso intensivo di tutta la memoria che

trovano nel sistema. In un PC con 128 MB di memoria che non potesse utilizzare la cache con 64 MB, il sistema potrebbe rallentare collocando informazioni in questo spazio. Con tutta probabilità si potrebbe ottenere un miglior rendimento estraendo dal PC la memoria che supera i 64 MB.

#### **Memoria fisica**

La memoria principale è formata da moduli che si inseriscono negli slot di espansione contenuti nella scheda madre. Un modulo non è altro che una piccola piastra di circuito stampato che raggruppa vari chip di memoria per facilitarne l'installazione. I primi PC potevano ampliarla collegando i chip individuali di memoria o DIP (Dual lnline Package, capsula duale in linea) nelle basi libere della scheda madre.

Questo metodo provocava spesso il deterioramento dei DIP durante la collocazione, perché si piegavano i piedini. I primi moduli di memoria erano SIMM a 30 contatti, che si usavano con processori anteriori agli 80486 di lntel. I microprocessori Pentium Il hanno reso diffusi e comuni i moduli SIMM a 72 contatti.

#### **Sempre più veloce!**

Questi moduli di memoria consentono di archiviare 32 bit per ciclo e quindi devono essere installati a coppie per lavorare con processori con un bus esterno di 64 bit, come accade con tutti i Pentium. I Pentium Il contengono slot per moduli di memoria a 1 68 pin e 64 bit che, generalmente, sono due moduli SIMM a 32 bit integrati in uno. I moduli di memoria, insieme ai loro diversi tipi di basi e contatti, contengono diversi tipi di memoria. Le SIMM a 72 contatti contengono generalmente chip di memoria DRAM (70 a 110 ns) ed EDO RAM (40 a 60 ns). Le alte frequenze di lavoro dei Pentium Il richiedono memorie di maggiore velocità. In questo modo i moduli DIMM contengono generalmente chip di memoria SDRAM (9 a 11 ns), che migliorano notevolmente le loro prestazioni, e che li collocano a metà strada tra le memorie di tipo SRAM e le DRAM.

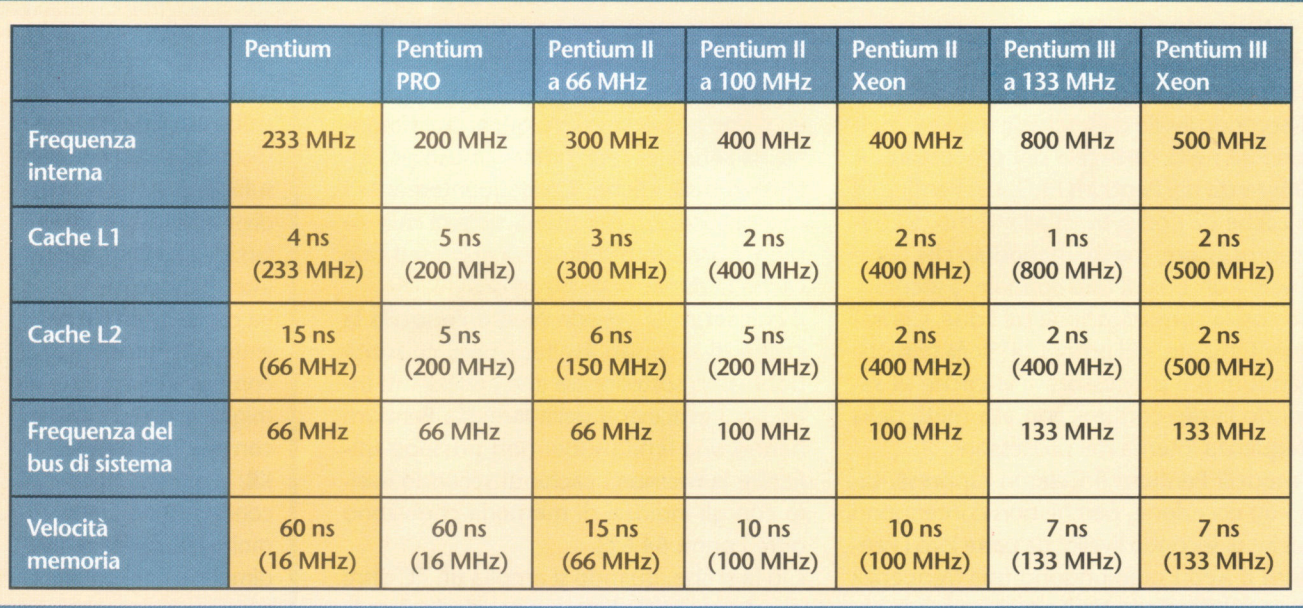

#### TEMPI DI ACCESSO ALLE MEMORIE DI DIVERSI PROCESSORI INTEL

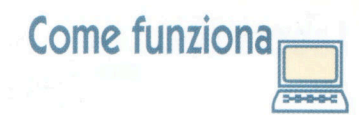

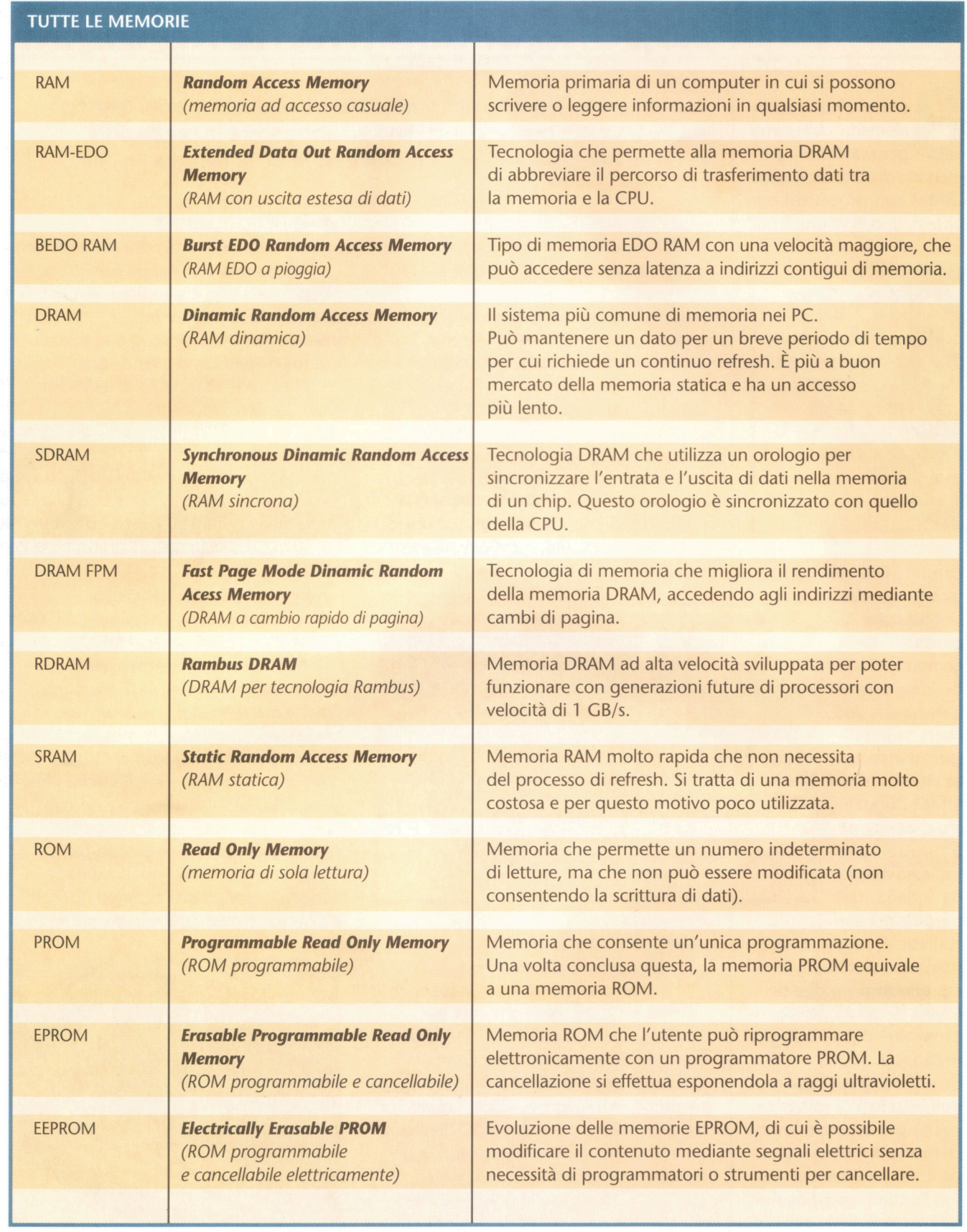

### Laboratorio

enché alcune sche-<br>de madre dell'ultima<br>generazione per-<br>mettano di utilizzare moduli enché alcune schede madre dell'ultima generazione per-DIMM con processori per base 7, tipo Pentium, è più

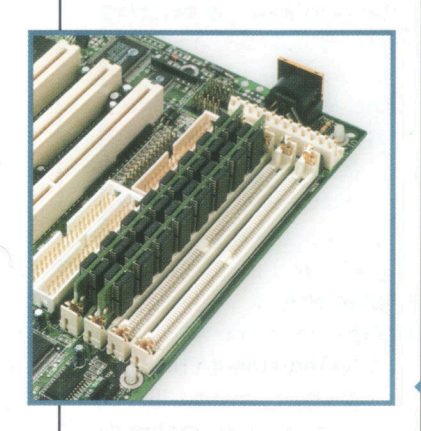

comune che esse conten-

gano quattro slot SIMM a 72 contatti. Se il computer che si desidera espandere ha due slot liberi, sarà sufficiente installare due moduli SIMM uguali, ma che possono produrre una capacità diversa da quella dei moduli già in-

stallati. Quando non rimangono slot liberi, è necessario togliere due delle SIMM installate per collocarne altre due di maggiore capacità.

È meglio togliere i due moduli installati di minor capacità per ottenere un incremento di memoria quando li si sostituisce. I processori Pentium subiscono un calo di rendimento negli ac-

# **Espandere la memoria SIMM**

**Aumentare la capacità della memoria è una delle opzioni migliori scelte tra tutte quelle che mirano ad accrescere le prestazioni di un PC equipaggiato con un processore della famiglia Pentium.** 

......

## **Numero di moduli**

I moduli SIMM a 72 contatti **1** possono gestire un massimo di motivo, in computer con processori 32 bit per ciclo. Per questo come l'lntel Pentium, che hanno un bus di dati a 64 bit per ciclo, sono necessari due moduli di memoria a 32 bit per reggere tutto il volume di dati. Nella scheda madre per Pentium e Pentium PRO si trovano generalmente quattro slot tipo SIMM a 72 contatti che, in coppia, formano due banchi di memoria. I due moduli di ciascun banco devono essere esattamente uguali per quanto riguarda velocità e dimensioni.

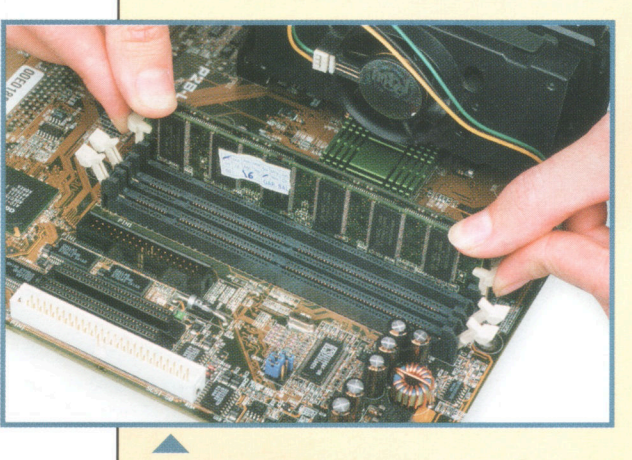

**La scelta migliore**<br>
sebbene esistano moduli SIMM<br>
con velocità di accesso superiore<br>
a 120 ns, generalmente essi<br>
hanno tempi di accesso tra 70 e 50 ns. Sebbene esistano moduli SIMM con velocità di accesso superiori a 120 ns, generalmente essi Benché esistano moduli, per computer con processori Pentium, con diversi tipi di memoria, la migliore opzione è costituita da SIMM di memoria tipo EDO. In alcune schede madre moderne possono essere installati moduli DIMM con SDRAM (come quello mostrato in figura e che illustreremo nelle prossime pagine).

#### **32 Buon senso**<br>Una delle estremità della SIMM<br>ha una scanalatura nella parte<br>inferiore, che indica il lato dal<br>quale si iniziano a numerare i 72 contatti. **Buonsenso**  Una delle estremità della SIMM ha una scanalatura nella parte inferiore, che indica il lato dal In entrambe le estremità si può trovare anche un'apertura che rende più semplice fissare il modulo di memoria nello slot corrispondente.

#### **Inserire il modulo**<br>
Gli slot sono posizionati in ba<br>
di plastica contenenti i 72<br>
connettori che mettono in<br>
comunicazione il modulo di memoria Gli slot sono posizionati in basi di plastica contenenti i 72 connettori che mettono in con la scheda madre. Alle loro estremità presentano due linguette metalliche che consentono, bloccandole, di fissare i moduli e, aprendole, di estrarli dalla loro sede. Sulla base della linguetta in cui si trova il contatto numero uno della scheda madre, vi è una piccola tacca di plastica, che consente di orientare il modulo di memoria per inserirlo unicamente quando è ben posizionato.

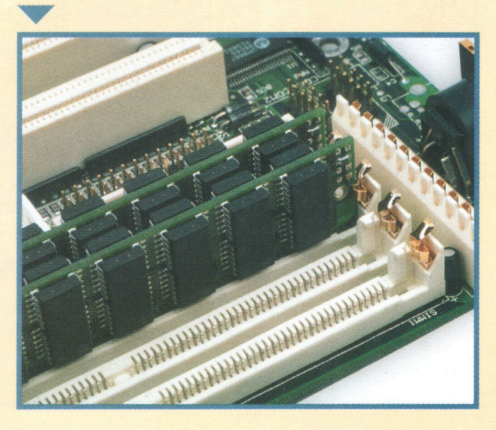

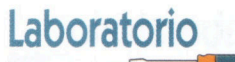

**Moduli SIMM**<br>
In una scheda madre con due<br>
basi SIMM libere si possono<br>
collocare due nuovi moduli pe<br>
espandere la memoria del sistema. Per In una scheda madre con due basi SIMM libere si possono collocare due nuovi moduli per collocare il primo modulo, è necessario orientarlo correttamente (come si è visto poco fa) e metterlo sullo slot collocandolo nella posizione appropriata. Come si può vedere nell'immagine, i contatti del modulo devono essere situati sullo slot, inclinando un po' il modulo stesso per poterlo inserire.

6 **Fissare bene il modulo**  Quando la SIMM è in posizione corretta, bisogna sollevare l'estremità superiore, senza toglierla dallo slot, fino a porla perpendicolarmente alla scheda madre. Se si effettua questa operazione correttamente, le linguette di fissaggio fanno un piccolo "clic" quando sono poste nella posizione appropriata e fissano il modulo di memoria.

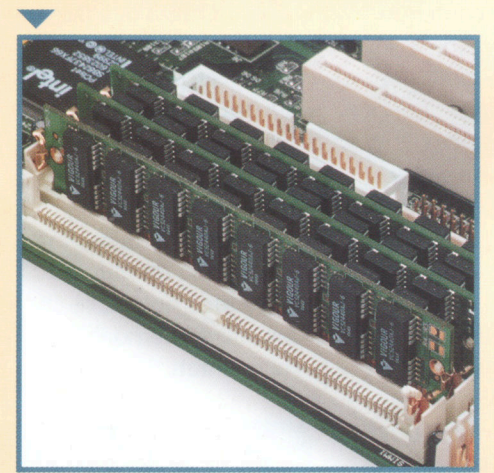

**17** E poi...<br>
Collocato il primo modu<br>
necessario ripetere la ste<br>
operazione per inserire l<br>
seconda SIMM nello slot libero. **Epoi. ..**  Collocato il primo modulo è necessario ripetere la stessa operazione per inserire la Se si awia il computer senza collocare il secondo modulo, o se uno dei due non è ben inserito, il sistema non riconosce l'espansione di memoria realizzata. Per un corretto funzionamento i due moduli che formano il banco devono

essere operativi.

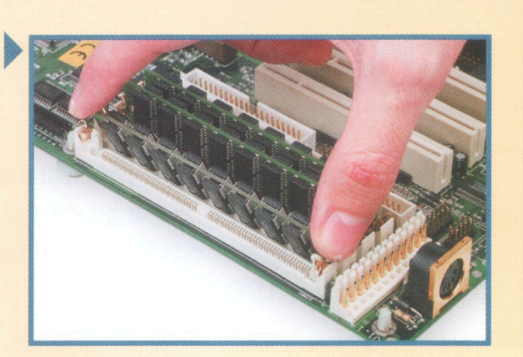

Estrarre il modulo<br>
Estrarre un modulo SIMM non<br>
difficile, ma è un'operazione che può essere complicata se viene<br>
effettuata senza aver estratto la scheda Estrarre un modulo SIMM non è difficile, ma è un'operazione che può essere complicata se viene madre dall'interno dell'unità centrale. Molto spesso i cavi e la fonte di alimentazione rendono indispensabile estrarre la scheda madre per poter operare sulle SIMM. Per toglierli dallo slot, è sufficiente premere le linguette laterali. Se non è possibile farlo con le dita (perché la presenza di altri elementi può rendere difficile raggiungerle, si può fare compiere questa operazione con l'aiuto di un cacciavite, prestando molta attenzione a non danneggiare qualche componente. In particolare, bisogna stare attenti a non forare con il cacciavite la scheda madre o rigarne la superficie.

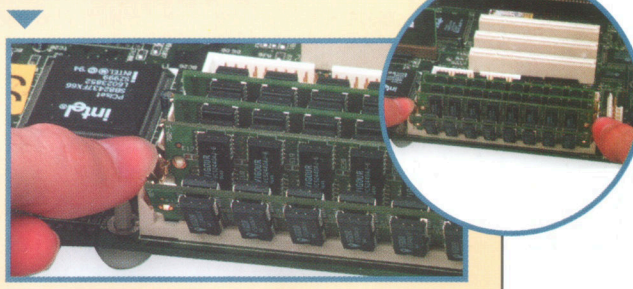

cessi agli indirizzi di memoria oltre i 64 MB. Ciò è dovuto alle limitazioni dei chipset lntel per processori Pentium, che non possono utilizzare la cache L2 con tutta la memoria che oltrepassa i primi 64 MB.

I programmi e i dati si caricano in memoria dalle prime posizioni e per questo motivo, quando il sistema operativo viene awiato, può occupare gran parte dei primi 64 MB. Se il SO rileva una grande quantità di memoria libera, non si scarica né cerca di utilizzare tutta quella che ha a sua disposizione. Poiché oltre i 64 MB la memoria non ha cache, ha un rendimento più basso che nei primi 64 MB. Per evitare questo inconveniente è consigliabile non installare più di 64 MB, fatta eccezione per quei casi in cui si installino programmi che utilizzano più memoria. Per usi di ufficio o pri-

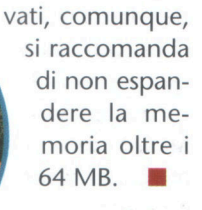

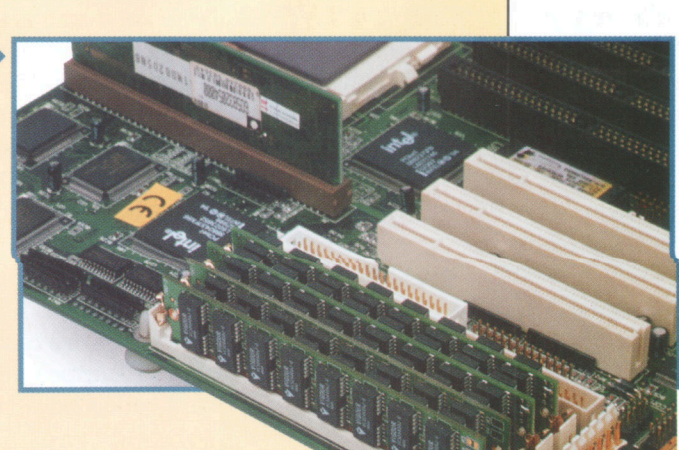

## **Laboratorio =e:m9**

## **Espandere la memoria DIMM**

e on poca spesa e me-<br>
diante una serie di<br>
operazioni molto<br>
semplici è possibile espandiante una serie di operazioni molto dere la memoria di qualsiasi computer.

L'unica complicazione è causata dalle schede madre per microprocessori Pentium, che utilizzano moduli SIMM, i quali obbligano a

seguire alcune norme riguardanti la distribuzione e la combinazione sugli slot della scheda.

I moduli DIMM non pongono questo problema. Per aggiungere uno di questi moduli è sufficiente disporre di uno slot libero sulla scheda madre e di un modulo nuovo. Anche se non è indispensabile, è comunque opportuno che tutti i moduli DIMM posseggano la medesima velocità di accesso. In caso contrario, possono verificarsi cambi di rendimento del PC, in funzione degli indirizzi di memo-

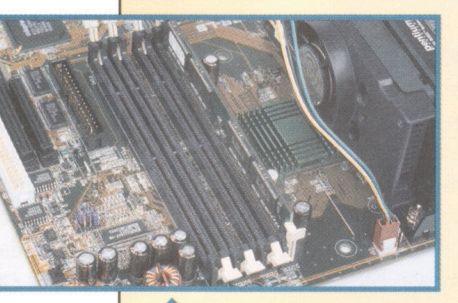

**1 1 Moduli DIMM**<br>
Invece di essere<br>
installati a coppie<br>
come accade cor<br>
i moduli di memoria Invece di essere installati a coppie, come accade con

SIMM, i DIMM possono essere montati singolarmente. In questo modo possono essere collocati moduli di diverse capacità in ogni slot di espansione. Una scheda madre contiene generalmente 3 o 4 slot DIMM a 168 contatti, in cui si possono inserire indistintamente moduli a 16, 32, 64, 128 o 256 MB di memoria RAM.

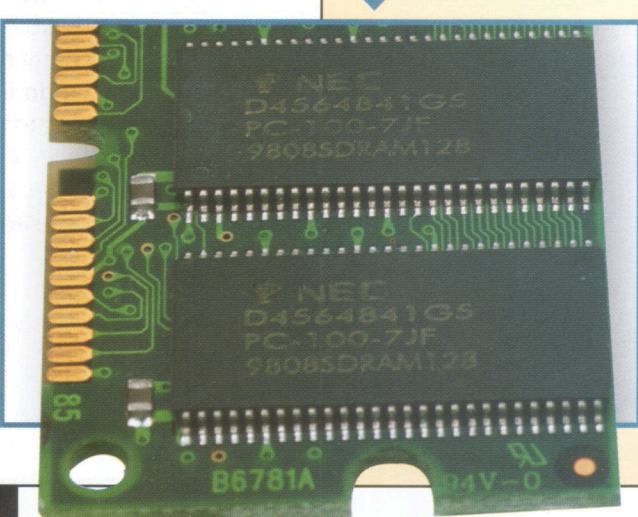

**Soltanto pochi anni fa, aumentare di pochi MB la memoria di un PC presupponeva una grossa spesa. Grazie alla diminuzione del prezzo della memoria e alla comparsa di nuovi tipi di moduli, ampliare la RAM di un PC fino a 128 o 256 MB non è più un sogno.** 

> **2 SDRAM**<br>
> 1 microprocessori<br>
> che lavorano con<br>
> il bus di sistema a<br>
> una frequenza di 66 il bus di sistema a MHz utilizzano moduli di memoria DIMM di tipo SDRAM con velocità di accesso compresa tra i 9 e gli 11 ns. Come si può nel modulo, appare la superiore, inoltre, compare un numero,

vedere, sopra ciascuno dei chip, che sono contenuti scritta SDRAM; sulla linea composto da una o due cifre, che indica la velocità di accesso. In questo caso la velocità è di 10 ns.

**32 Dividend PC 100**<br>
Nei computer che<br>
utilizzano una<br>
frequenza di bus<br>
di 100/133 MHz, i moduli **PC100**  Nei computer che utilizzano una frequenza di bus di memoria DIMM devono poter sopportare alti indici di trasferimento. A questo scopo lntel, quando ha presentato le prime schede madre a 100 e 133 MHz, ha introdotto la specifica PC100/133. I moduli DIMM che presentano le sigle PC sui chip di memoria garantiscono il funzionamento con i nuovi bus.

**4** piccole clip di plastica per **Piccole clip**  Ogni slot DIMM è dotato, alle estremità, di due fissare rapidamente il modulo alla scheda madre. A una delle estremità la parte interna dello slot ha un rinforzo che rende impossibile che i moduli di memoria siano

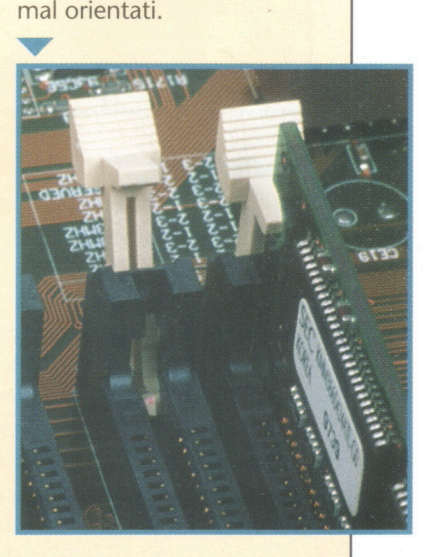

**Laboratorio** 

 $m^{\rm 40-0.00}_{\rm 0.000}$  maturatummi

**Crientare il modulo**<br>
A una delle estremità delle<br>
DIMM si trova una piccola<br>
scanalatura sulla piastra<br>
che fa da supporto ai chip di memoria. A una delle estremità delle DIMM si trova una piccola scanalatura sulla piastra La scanalatura indica innanzitutto la posizione del primo dei 168 contatti che formano la DIMM; impedisce inoltre che il modulo sia mal orientato quando viene installato nell'apposito slot. Alle estremità di ciascuna DIMM, piccoli fori circolari facilitano il fissaggio del modulo alla scheda madre.

Attenzione al senso<br>Ogni modulo DIMM ha 1<sup>1</sup><br>contatti sulla base, divisi ir<br>gruppi di 20, 60 e 88 cont<br>modo tale che si possa facilmente **Attenzione al senso**  Ogni modulo DIMM ha 168 contatti sulla base, divisi in tre gruppi di 20, 60 e 88 contatti, in dedurre come deve essere orientato il modulo. A questo scopo è sufficiente paragonare la disposizione delle scanalature tra i connettori e i rinforzi situati nello slot della scheda madre. Una volta orientato il modulo, bisogna collocarlo sul suo slot, cercando di seguire l'ordine indicato nelle scritte sulla scheda madre. Se il primo slot, contrassegnata generalmente come DIMl o Bank O, è occupato bisogna collocare il nuovo modulo in quello successivo, DIMMl o Bank 1, e così via.

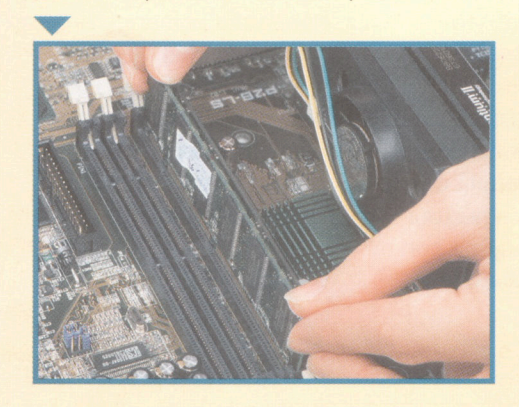

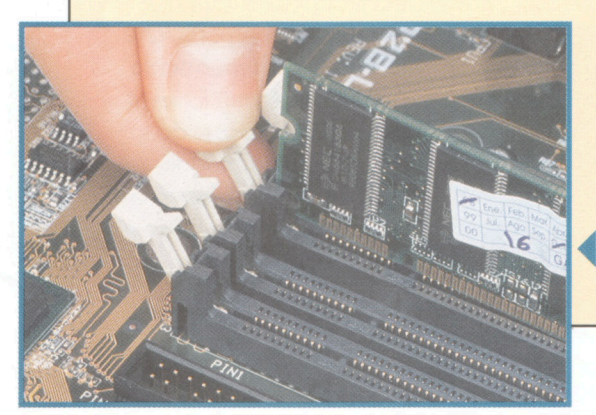

#### **Aincastro**

**7 A incastro**<br>
La DIMM deve essere fiss<br>
slot in maniera corretta, in<br>
da assicurarne la giusta st<br>
A questo scopo la si può mettere La DIMM deve essere fissata nello slot in maniera corretta, in modo da assicurarne la giusta stabilità. nell'apposita posizione premendo con forza per far scattare le alette di ancoraggio di plastica delle parti laterali, oppure dolcemente per aiutare le alette a mettersi in posizione di fissaggio. In ogni caso un piccolo "clic" indica che il modulo è ben collocato. Infine bisogna verificare che i due lati siano anch'essi ben fissati. Se è così, la linea che segna la parte sporgente dei 168 contatti rimarrà parallela alla parte

1 Doğ De<br>1990'da - 1990'da ili 1990'da ile ili

superiore della base sulla scheda madre.

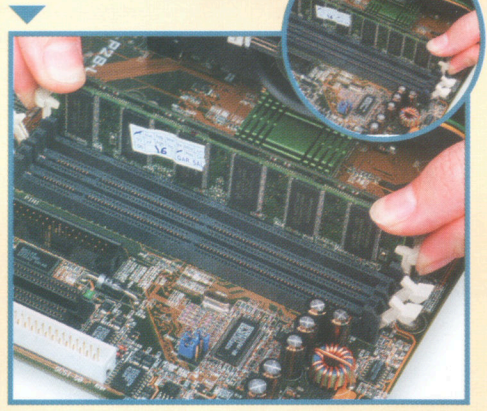

Estrarre il modulo per togliere un modulo bisogna prenderlo dalla superiore, senza tirarlo, premere le due alette di ancorac Per togliere un modulo DIMM bisogna prenderlo dalla parte superiore, senza tirarlo, e premere le due alette di ancoraggio laterali per liberarlo e poterlo togliere con cura. Le alette possono essere tolte tutte contemporaneamente oppure una ad una. Si deve avere la precauzione di tenere saldamente la DIMM perché non cada durante questa operazione, nel caso che urti contro la scheda madre o qualsiasi altro componente.

ria a cui esso accede durante il funzionamento. Benché questo particolare sia poco apprezzabile nella pratica, può rendere poco stabile l'esecuzione di alcuni programmi e quindi provocare occasionali blocchi ed errori nel sistema.

I PC con un bus di sistema a 66 MHz contengono generalmente DIMM con velocità comprese tra i 9 e gli 11 ns. Questi moduli non possono essere utilizzati con i nuovi processori e schede con frequenze di bus che arrivano a 100 MHz.

Per queste schede le DIMM di memoria SDRAM contano sulla specifica PC100, introdotta da lntel per garantire un corretto funzionamento. Non ci sono generalmente grandi differenze di prezzo tra le memorie per 66 MHz e quelle di tipo PC100, e per questo motivo quando si acquista un modulo DIMM è sempre consigliabile comprarne uno da 100 MHz. In questo modo un sistema a 66 MHz può incrementare le proprie prestazioni abbassando il numero dei tempi di attesa e continuare a essere utilizzato anche nel caso in cui si intenda espandere il sistema in futuro.

### **Laboratorio**

**La memoria video** 

rima della comparsa<br>delle interfacce gra-<br>fiche, i video lavora-<br>vano esclusivamente con cadelle interfacce grafiche, i video lavoravano esclusivamente con caratteri di testo, consuman-

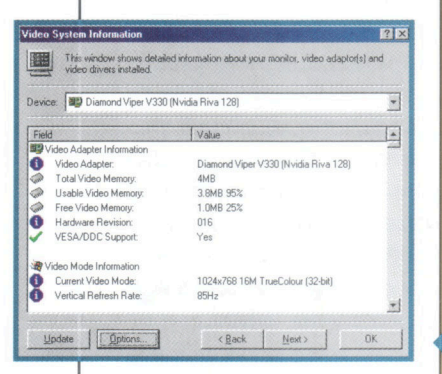

do poche delle risorse del sistema. A poco a poco le necessità generate dalle rappresentazioni grafiche sono andate aumentando, fino a rendere necessaria l'introduzione di processori dedicati ad accelerare questo lavoro, nonché grandi quantità di memoria all'interno del PC. In molti casi, cambiare l'adattatore grafico è

l'opzione più opportuna, anche se espandere la memoria video può risultare un modo più economico di risolvere il problema. Una volta che è stata ampliata la memoria dell'adattatore, si devono modificare le proprietà del desktop di Windows per configurare una risoluzione maggiore o aumentare il numero di colori disponibili.

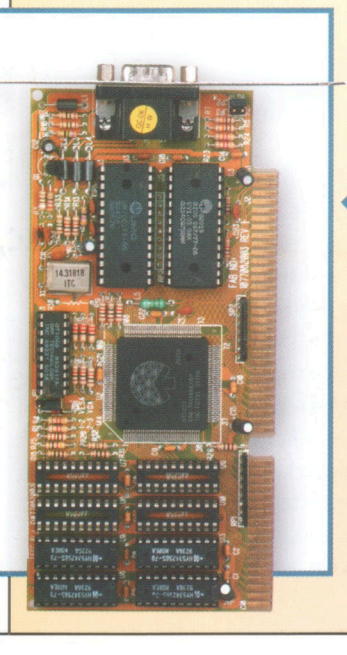

**22 ISA 16 bit**<br>
Le schede video<br>
contenute nella<br>
primi computer Pentium **1SA16bit**  Le schede video contenute nella maggior parte dei sono di tipo ISA a 16 bit. Qualche tempo fa queste schede erano le più comuni e, date le ridotte necessità della maggior parte degli utenti, venivano distribuite con una quantità minima di memoria video. L'espansione di memoria consiste nel riempire le basi libere con chip che devono essere dello stesso tipo e velocità di quelli esistenti. Per reperirli è necessario rivolgersi a un negozio specializzato in componenti elettronici. I chip devono essere collocati con molta attenzione per non piegare i loro fragili piedini di connessione. Una delle estremità del chip ha una scanalatura che deve coincidere con quella della base che lo accoglie.

**Gli adattatori grafici dei computer più moderni contengono grandi quantità di memoria, ma non è sempre stato così. Espandere la** 

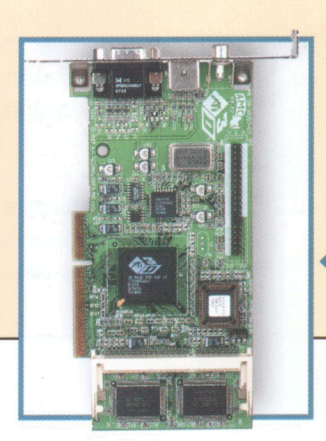

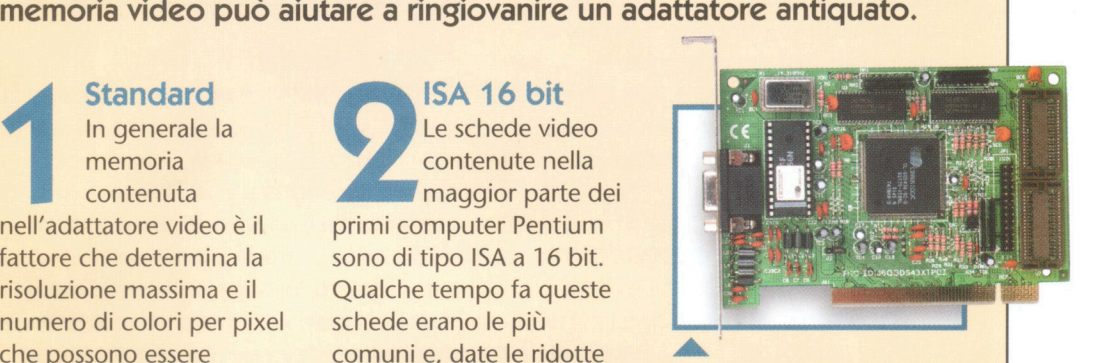

**3**<br>**3** migliorare notevolmente<br> **1** migliorare notevolmente **Bus locali** I bus locali hanno permesso, in passato, di le prestazioni degli adattatori grafici. Le schede per bus PCI hanno incominciato a contenere più memoria video nella loro configurazione base (1 MB) anche se, per ottenere milioni di colori in alta risoluzione, è necessario aggiungere memoria video. Alcune schede contengono basi per chip di memoria che, come le schede ISA, possono essere acquistati nei negozi specializzati.

**AGP** Gli adattatori grafici per bus AGP più avanzati contengono grandi quantità di memoria, che può essere ulteriormente ampliata per migliorare il rendimento lavorando in 30. Utilizzano moduli speciali che devono essere acquistati nei negozi specializzati.

Laboratori

## **La memoria cache**

I limiti dei chipset Intel<br>
per controllare più di 64<br>
MB con una cache di<br>
secondo livello fanno sì che per controllare più di 64 MB con una cache di secondo livello fanno sì che

**Nei processori Pentium Il e lii la memoria cache L2 è integrata nel microprocessore. Così, contrariamente alle schede madre del Pentium, questa memoria non è modificabile.** 

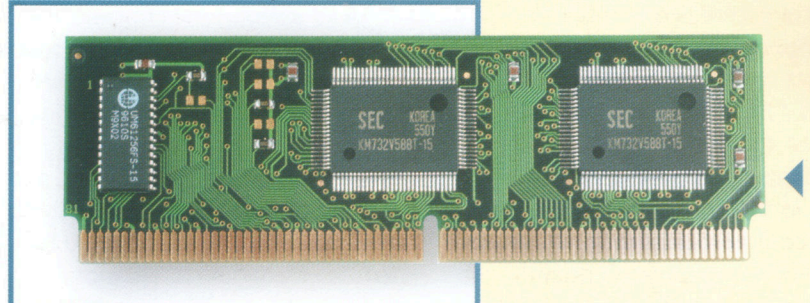

non sia raccomandabile espandere la memoria al di sopra di questo limite. Questo è possibile solo se la grandezza della cache L2 è di 512 KB. Con memorie cache inferiori la quantità di memoria L2 di cui si può beneficiare si abbassa considerevolmente. È quindi indispensabile aumentare la cache fino a 512 KB per aumentare la memoria RAM e ottenere prestazioni nettamente migliori.

**22 Moduli supplementari**<br>
1 moduli d'espansione di<br>
1 memoria cache sono inseriti in<br>
1 d'espansione per il bus ISA. Come per i **Moduli supplementari**  I moduli d'espansione di memoria cache sono inseriti in un socket che assomiglia agli slot moduli di memoria SIMM e DIMM, il modulo cache deve essere inserito correttamente nelle guide, altrimenti il sistema non si awierà e si rischia di danneggiare il modulo stesso. In certe schede madre, oltre a inserire il modulo SRAM, bisogna aggiungere un ponticello situato vicino al socket d'espansione.

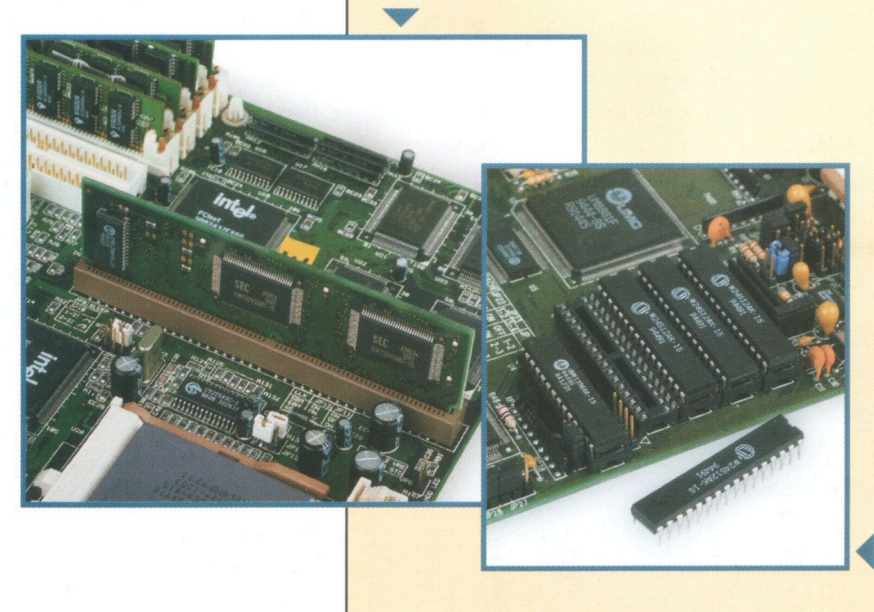

**1 Cache L2**  modelli contengono una piccola quantità Nelle schede madre dei processori Pentium la memoria cache L2 è integrata. Alcuni di memoria (128 KB o 256 KB), che può arrivare fino a 512 KB grazie ai moduli speciali di memoria SRAM da introdurre negli slot d'espansione della cache. Questi moduli sono più piccoli di quelli DIMM, ma leggermente più grandi di quelli SIMM.

**Altri socket**<br>
Queste schede madre, al posto<br>
degli slot d'espansione per la<br>
memoria cache L2, dispongono<br>
di differenti socket per chip di memoria Queste schede madre, al posto degli slot d'espansione per la memoria cache L2, dispongono SRAM. Come per i chip di memoria, per avere questo tipo d'espansione è preferibile recarsi in un negozio specializzato in componenti elettronici.

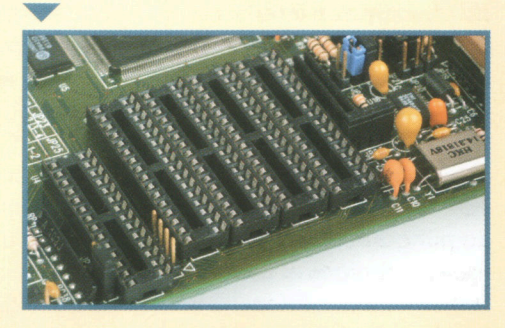

4 **ECC, controllo d'integrità**  La cache L2 comprende 4 chip più grandi. Il quinto chip di memoria è il chip di controllo o di parità, che permette di verificare e ripristinare l'informazione che circola nella cache. L'installazione di questo chip deve essere effettuata con la più grande cura a causa della fragilità dei suoi piedini di connessione, che possono essere<br>danneggiati molto facilmente.

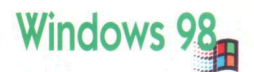

# **La memoria in Windows**

I sistema operativo utilizza la memoria RAM per archiviare le informazio-<br>ni temporanee con le quali 1 sistema operativo utilizza la memoria RAM per archiviare le informazioil PC lavora e fa funzionare

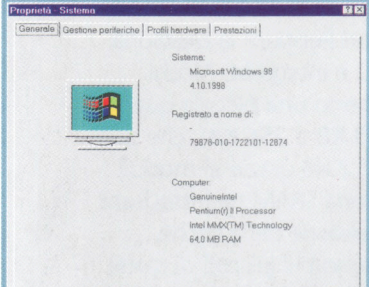

i programmi. Il suo livello di accessibilità, come anche la sua forma di scrittura e di lettura, sono più semplici di quelli relativi ai dati archiviati sul disco fisso, anche se accessibili meno facilmente di quelli della memoria cache utilizzata dal processore in modo diretto. I sistemi operativi con interfaccia grafica, come Windows 98, lavorano con la totalità della memoria RAM installata; quando questa è esaurita, lavorano servendosi di frazioni del disco fisso, che si aggiungono alla memoria fisica. La gestione e l'uso della memoria condizionano il rendimento della macchina ed è per questo motivo che gli esperti consigliano di disporre di quanta più memoria possibile. I sistemi operativi come Windows 98, per

esempio, sono dei grandi consumatori di memoria.

La memoria RAM è uno degli elementi fondamentali del PC e in particolare dei sistemi operativi come Windows 98. Per questo motivo, il suo utilizzo corretto garantisce il buon funzionamento della macchina.

Per conoscere la quantità di<br>**memoria della vostra macchina** potete osservare il conteggio effettuato dal BIOS all'avvio. Questa informazione è sintetica e può quindi creare confusione poiché è espressa in byte e non in MB, che è l'unità con cui la Ram viene commercializzata. In Windows potete facilmente verificare la quantità di memoria presente scegliendo Proprietà dopo aver effettuato un clic col pulsante destro su Risorse del computer. Nella scheda Generale appare la quantità di memoria RAM installata attualmente nel sistema, espressa in MB.

Windows 98 propone dei tipi di<br>
controllo più specifici concernenti<br>
la memoria del sistema e il suo<br>
modo di funzionamento. Scegliete Utilità Windows 98 propone dei tipi di controllo più specifici concernenti la memoria del sistema e il suo di sistema dal menu Awio (Programmi, Accessori), poi Monitor di sistema, per ottenere diversi parametri relativi alla memoria, rappresentati graficamente. Per default, viene visualizzata unicamente la percentuale d'utilizzo del microprocessore, ma potete visualizzare dei dati supplementari, come per esempio l'uso della memoria. Per fare questo, nel menu Modifica scegliete l'opzione Aggiungi elemento; selezionate nella parte di sinistra una categoria e nella parte destra un parametro di vostra scelta.

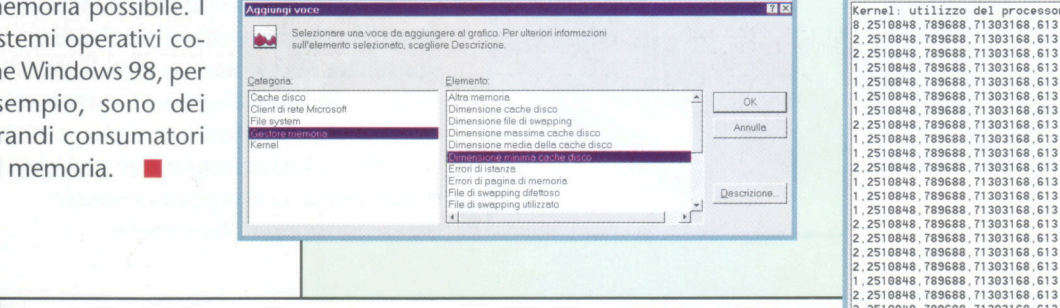

**T** 

**El spiegazione concernente**<br>
ciascuno dei parametri proposti<br>
dal Monitor sistema appare<br>
cliccando sul pulsante Descrizione nella ciascuno dei parametri proposti dal Monitor sistema appare finestra Aggiungi elemento. L'informazione, una volta scelta, si presenta sotto la forma grafica scelta. I parametri più importanti sono la memoria assegnata (la quantità di memoria utilizzata dal SO e dalle applicazioni) e la memoria fisica non utilizzata (la RAM che il PC non utilizza in quel momento).

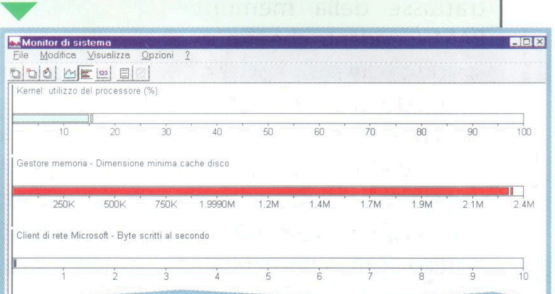

Le informazioni ottenu<br>
essere memorizzate in<br>
Questa opzione è disp<br>
menu File con il nome Inizia Le informazioni ottenute possono essere memorizzate in un file. Questa opzione è disponibile nel registrazione. Per attivarlo, dovete introdurre il nome del file (questo, per default, sarà sysmon.log), come anche la sua collocazione; lo potrete poi aprire con un qualunque editor di testo.

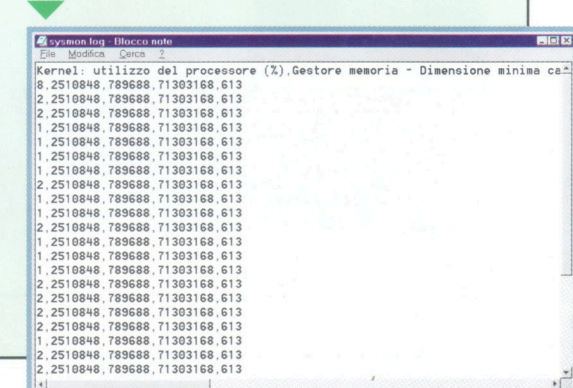

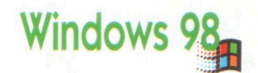

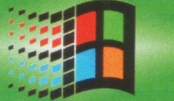

# **La memoria virtuale**

a memoria virtuale è<br>
un espediente che il<br>
sistema operativo impiega per simulare la mea memoria virtuale è un espediente che il sistema operativo immoria RAM utiliz-

zando lo spazio disponibile del disco fisso. Così, quando il sistema esaurisce le risorse della RAM fisica, vale a dire i moduli di memoria RAM installati sul PC, utilizza un file del disco fisso per scrivere e leggere dei dati come se si

trattasse della memoria RAM. È evidente che in questo caso il sistema è più lento rispetto a quando utilizza realmente la memoria RAM, anche se la disponibilità di spazio sul disco fisso è più abbondante e il suo prezzo più abbordabile (confrontando il costo di un megabyte di RAM a quello di un megabyte di disco fisso). Tuttavia, in caso di uso intenso del PC, è consigliabile disporre di memoria RAM sufficiente e di un disco fisso veloce affinché il sistema conservi tutte le sue prestazioni. •

Conferma impostazioni memoria virtuale

Continuare?

?) È stato scelto di non consentire che Windows gestisca la memoria virtuale automaticar

La memoria virtuale è un sostituto a buon mercato ma più lento della memoria RAM. La sua configurazione avanzata permette di migliorare il rendimento del sistema in modo considerevole.

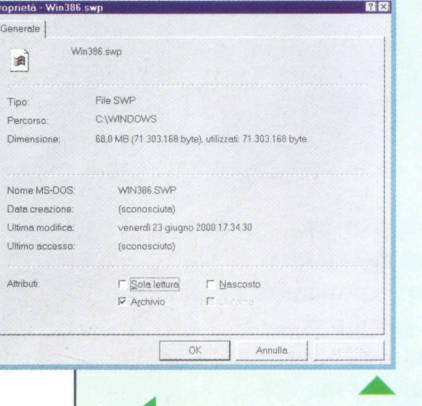

Il file del disco fisso<br>che contiene la<br>memoria virtuale si<br>chiama file di scambio. Lo 11 file del disco fisso che contiene la memoria virtuale si troverete nella cartella del disco fisso che contiene Windows 98, sotto il nome di Win386.swp. È sufficiente selezionare l'opzione Mostra tutti i file attivando il comando Opzioni cartella, contenuto nel menu Visualizza della finestra Esplora risorse di Windows. La sua grandezza indica la quantità di spazio sul disco che Windows utilizza per la memoria virtuale.

Windows 98 stabilisce, per default, i suoi valori pronfigurare la memoria virtuale. Per modificarli o verificare la configurazione dovete accedere al menu Proprietà, che appare effettuando un clic con Windows 98 stabilisce, per default, i suoi valori per configurare la memoria virtuale. Per modificarli o verificare la configurazione dovete accedere

il pulsante destro sull'icona Risorse del computer. Cliccate quindi sulla scheda Prestazioni, poi sul pulsante Memoria virtuale. Nella scheda Prestazioni troverete delle informazioni complete concernenti le caratteristiche della vostra macchina, il suo tipo di sistema dei file e le risorse libere del sistema.

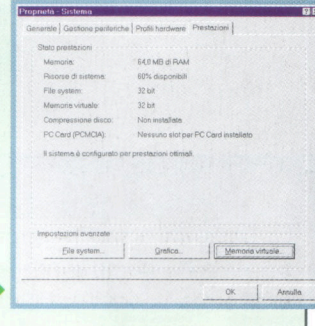

**3 La memoria virtuale si trova sotto il controllo di Windows. Per modificarla, dovete specifica l'unità del disco che archivierà il file, come la grandezza minima e massima di quest'ultimo** di Windows. Per modificarla, dovete specificare l'unità del disco che archivierà il file, come la grandezza minima e massima di quest'ultimo. Se scegliete una grandezza fissa di file di scambio, specificherete la stessa quantità di Megabyte nella zona minima e massima.

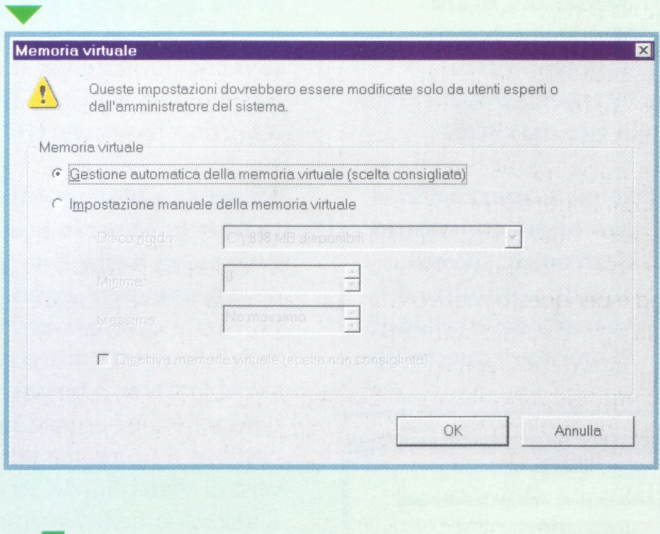

Potrebbe non essere possibile riavviare il computer o le prestazioni del sistema potrebbero<br>essere compromesse. Evitare di continuare se non si è sicuri che sia necessario specificare<br>le proprie impostazioni della memoria 4

Affinché le modifiche di configurazione della lla **la contra virtuale vengano attivate, dovete** riavviare il computer. h A

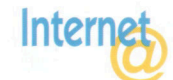

# Sicurezza sul Web

La sicurezza, in materia di trasmissione d'informazioni, permette di realizzare transazioni commerciali sul Web e garantisce generalmente la riservatezza dei dati.

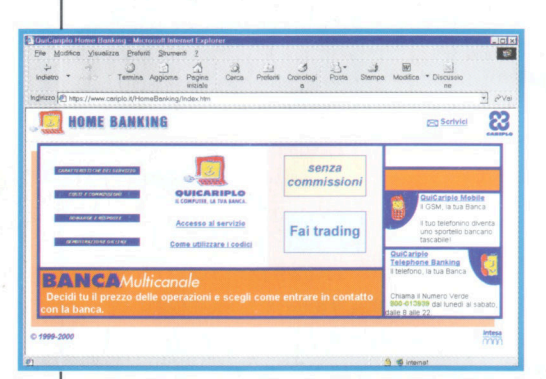

La banca in Rete pone il problema delle transazioni sicure. Moltissime banche sono oggi presenti in Internet, semplificando la vita dei clienti.

Senza sicurezza non vi può essere commercio elettronico. Questo aspetto costituisce il nocciolo dello sviluppo di un sito di questo tipo.

 $\sum_{\text{account}}$ Amazon.co.uk Account Maintenance If you have previously placed any orders with am<br>Viewyour Orders can also go to your 1-Click settings Alternatively, you can use this form to change the e-mail address we i<br>you, or the password you use to access our system. If you change yo<br>address, use the new address next time you log in or place an order. If you want to change the e-mail address we use to co<br>enter your new e-mail address here:

change your password, please enter it twice her

concetti di base, per quanto riguarda gli standard in grado di garantire la sicurezza delle transa-

> zioni sulle reti, sono la crittografia e l'autenticazione. La crittografia rende illeggibile l'informazione in caso di intercettazione, mentre l'autenticazione verifica che le società siano quelle che pretendono di essere. Uno di questi standard è il protocollo SSL (Secure Socket Layer).

Oltre al protocollo SSL (promosso da Netscape e utilizzato da Microsoft con Internet Explorer, da IBM e da altri), esiste anche lo stan-

dard SHTTP (Secure Hyper Text Transfer Protocol, protocollo che permette di garantire la sicurezza delle trasmissioni ipertestuali). SSI è un sistema di sicurezza a basso livello utilizzato per transazioni ad alto livello (HTTP, NNTP e FTP). SHTTP lavora solo con il protocollo HTTP.

#### Sicurezza trasparente

La tecnologia per la sicurezza su Internet deve essere trasparente per l'utente. Essa deve permettere l'uso normale del proprio browser e deve avvalersi dei servizi offerti dalla rete in tutta sicurezza. Utilizzando Internet Explorer, il browser stesso stabilisce delle zone che non solo indicano se la connessione è sicura, ma valutano anche il livello di affidabilità del server. I server sicuri si utilizzano generalmente per transazioni economiche sul Web (acquisto di prodotti o sviluppo di attività bancarie). Vengono anche utilizzati per decidere un accesso ri-

stretto a una informazione. Questo è il caso di reti intranet, dove gli utenti dispongono di un mezzo di identificazione attraverso una password, per esempio. Così, quali che siano le intenzioni dell'utente, egli non può commettere alcun reato e non può in alcun caso intercettare dati privati altrui. La nozione di sicurezza è un parametro essenziale al buon sviluppo delle attività sul Web, qualunque sia la sua natura.

633

Questa necessità è sempre più sentita, dato che i servizi commerciali in rete e i loro utenti sono in costante aumento. Si osserva infatti che una delle preoccupazioni maggiori di questi nuovi navigatori consiste nell'avere sufficienti garanzie sulle informazioni che circolano sul Web. Così non è raro sentire frasi di questo tipo, da parte di chi si avvicina per la prima volta a questo mondo: "Quando il mio browser mi ha avvertito del caricamento di un plug-in, ho interrotto la connessione perché non volevo mi fosse addebitato". Se questa osservazione fa sorridere un utente esperto, sono tuttavia reali le inquietudini che agitano l'animo di chi ha meno esperienza. Un importante lavoro di informazione deve quindi essere intrapreso di modo che le fobie e i preconcetti legati a Internet spariscano.

amazon.co.uk

Interr

# Banche e acquisti

La sicurezza sul Web, considerata come una applicazione tecnologica complessa, non è altro che una estensione di servizi destinati a chi si avvale del commercio elettronico e dei servizi bancari su Internet.

privati che utilizzano le loro carte di credito per effettuare transazioni finanziarie sul Web, non beneficiano di un sistema elettronico che permette di utilizzare la banda magnetica della carta per convalidare una operazione, come fa, per esempio un distributore automatico. Il browser dirige l'utente su un servizio protetto, dal quale deve prelevare dati

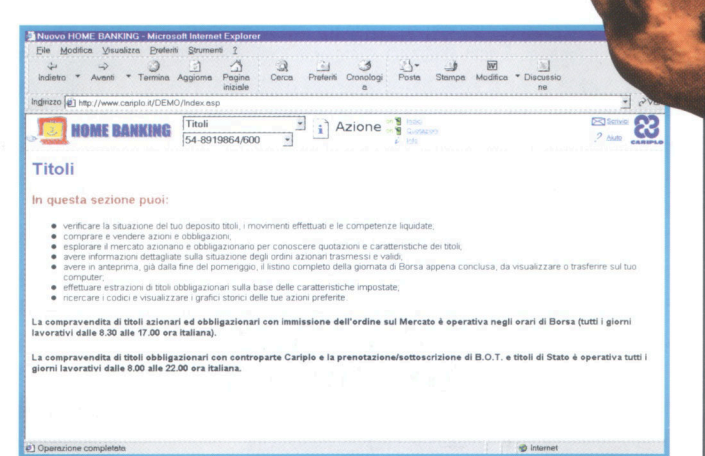

confidenziali, fra cui il numero della sua carta di credito. Così nessuno può intercettare i dati del cliente, e soprattutto, neppure il numero della sua carta.

Alcuni browser, come Internet Explorer, utilizzano una particolare simbologia per indicare il tipo di sicurezza che viene utilizzata dal server a cui siete connessi.

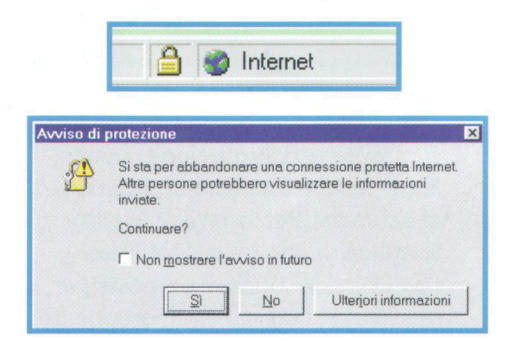

I servizi bancari proposti su Internet sono equivalenti a quelli degli istituti bancari tradizionali. È possibile accedervi a partire da qualsiasi località e a tutte le ore. I servizi bancari su Internet sono in un primo tempo apparsi quale complemento ai servizi tradizionali e propongono attualmente prodotti molto evoluti. Un giorno probabilmente i clienti non potranno accedere a

questi servizi se non attraverso Internet. Allo stesso modo in cui consultate il vostro conto utilizzando uno sportello bancomat, disponete di una password per accedere al vostro conto bancario così come pure a differenti servizi proposti. È evidente che la moneta "metallica" esisterà sempre, ma la sua presenza sulle reti di dati diventerà completamente elettronica.

Così, gli utenti che avranno l'abitudine di fare i loro acquisti e le loro transazioni finanziarie tramite Internet, non maneggeranno quasi più la moneta tradizionale.

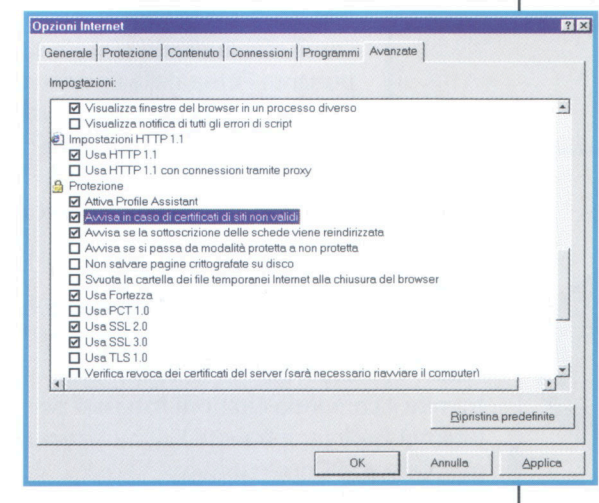

Cosa sono i cookies? È sufficiente menzionarli per creare una certa preoccupazione nell'animo di un gran numero di utenti, che si domandano a che cosa servono e soprattutto se rappresentano un pericolo in materia di sicurezza. I cookies sono dei piccoli file che raggruppano informazioni concernenti l'utente, come l'indirizzo IP, il tipo di browser utilizzato o l'URL dell'ultima pagina visitata. Questi file vengono creati nel server e vengono inviati al browser che li conserva per suo uso. In realtà è impossibile ottenere più

informazioni di quelle che l'utente trasmette, e i cookies sono utilizzati per facilitare le operazioni. Sappiate comunque che Navigator di Netscape e **Internet Explorer** di Microsoft permettono di disattivare l'invio di questi file.

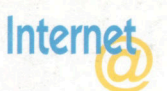

Antiter Actualiser Démanage Rechercher Favoris Historique Courrier Imprime

臬

**Digital ID Center** 

.<br>ut to begin the enrollment process for a Class 1 Digital ID. En<br>aleted online within a few minutes. Your Class 1 Digital ID is b

Home Digital ID Center About Digital IDs Help

**Personal Digital ID Enrollment** 

Client E

VeriSign

Class 1 Digital ID: • Authenticates your e-mail address<br>• Automatic listing in our public direct

# Ottimizzare la sicurezza

Il miglior modo per proteggersi dagli atti di pirateria o di vandalismo rimane sempre la configurazione della sicurezza della propria posta elettronica e del proprio browser. Ecco alcune possibili soluzioni.

Iniziate a rendere sicuri i messaggi che inviate. È un mezzo efficace per evitare che utenti mal intenzionati intercettino

al passaggio le informazioni da voi trasmesse. La soluzione è semplice: una firma digitale sui vostri messaggi. Per fare ciò, è necessario che adoperiate una chiave di identificazione che viene fornita da organismi abilitati. Vi sono diversi siti che propongono all'utente un servizio di questo tipo. VeriSign è uno dei più conosciuti. Connettetevi al sito di VeriSign (http://www.verisign.com) e iscrivetevi per ricevere una identificazione digitale.

Dopo esservi iscritti a VeriSign usufruite di un periodo d'utilizzo di 60 giorni della firma digitale. Oltre questo periodo dovete pagare una modica somma per continuare ieix<br>C

l'utilizzo del servizio. Potete tuttavia servirvi della vostra firma incorporandola nei messaggi a carattere

confidenziale che spedite. Per fare ciò, scrivete i vostri messaggi come d'abitudine e cliccate sul pulsante Firma della finestra di posta elettronica. In questo modo proverete la vostra identità e potete inoltre criptare i vostri

messaggi per renderli inviolabili da eventuali malintenzionati.

Per quanto riguarda il browser, tutte le opzioni legate alla sicurezza sono accessibili dal menu Strumenti, tramite il comando Opzioni Internet per Internet Explorer e tramite l'icona Sicurezza per Netscape Communicator.

La finestra di dialogo Opzioni Internet di Internet Explorer permette di configurare l'insieme dei parametri legati alla sicurezza. Tra queste funzioni Wallet è particolarmente pratica. Questa funzione permette di introdurre una volta per tutte le informazioni legate ai vostri modi di pagamento e renderli sicuri al momento delle vostre transazioni future.

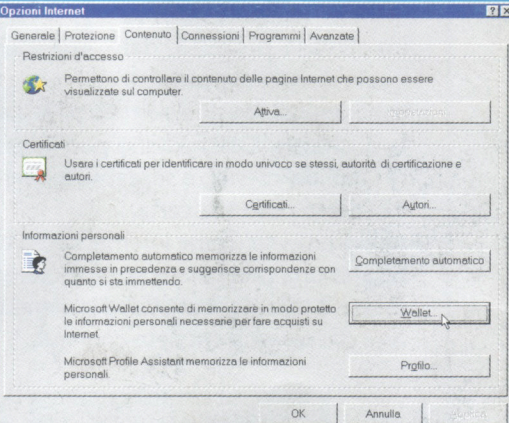

Dalla finestra precedente (scheda Protezione) potete anche accedere ai parametri di sicurezza (Personalizza livello). Scegliete di attivare o disattivare ciascuna delle opzioni proposte per regolare al meglio il comportamento del vostro browser.

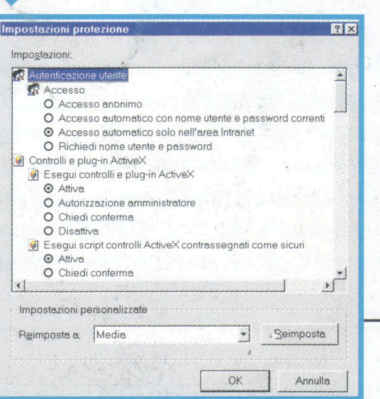

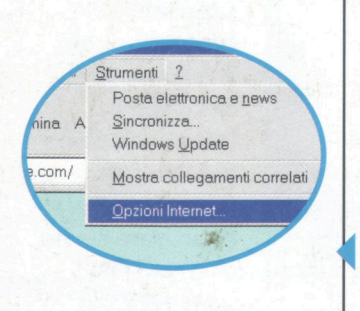